# **INSTALLATION-CONFIGURATION-EXPLOITATION Quest Migration Manager for AD**

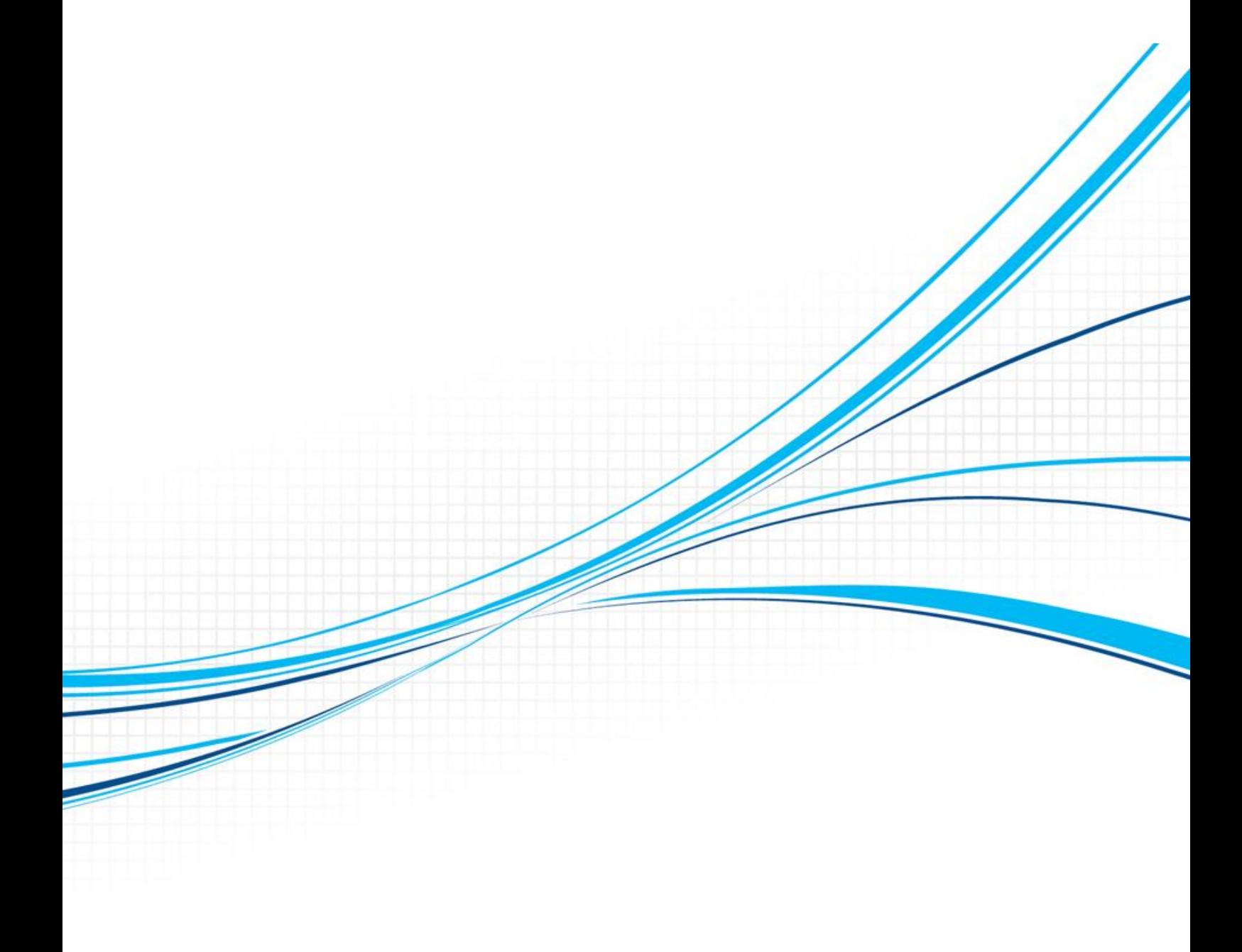

## **Historique des révisions**

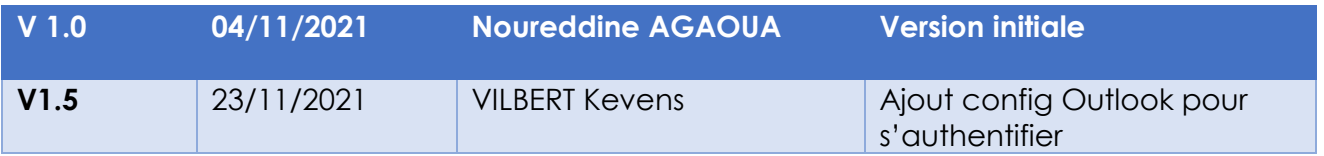

## **Sommaire**

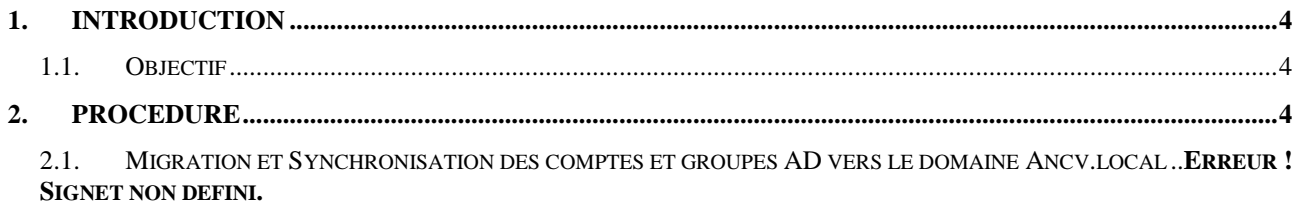

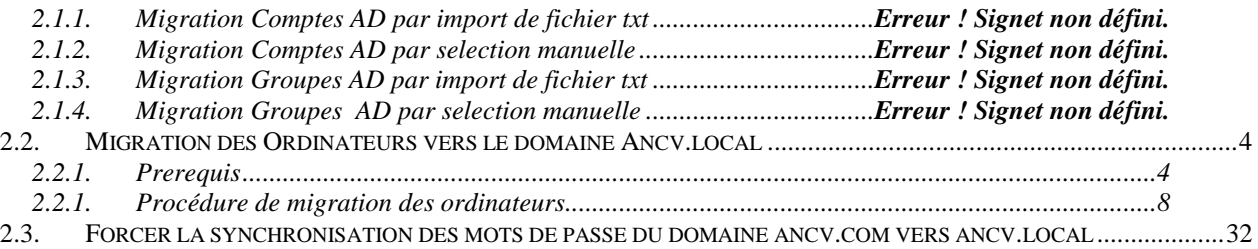

# <span id="page-3-0"></span>1.INTRODUCTION

## <span id="page-3-1"></span>1.1. Objectif

 L'objectif du présent document vise à décrire la procédure de migration des Ordinateurs vers le nouveau domaine ancv.local

## <span id="page-3-2"></span>2.PROCEDURE

## <span id="page-3-4"></span><span id="page-3-3"></span>2.1. Migration des Ordinateurs vers le domaine Ancv.local

## 2.1.1. Prerequis

Avant de migrer une PC, il est impératif de suivre les étapes suivantes :

- Vérifier que le compte utilisateur possédant le PC à migrer, existe dans le nouveau domaine ancv.local
- Vérifier sur le DNS ancv.local s'il y a un enregistrement DNS statique du PC ,si oui le supprimer
- Désactiver l'antivirus Kaspersky
- Modifier les partages reseaux en remplçant le chemin par l'@IP
- Verifier si le PC est connecter en filaire ( pas de wifi ni de VPN)
- Vérifier à partir du serveur QMM (SRV-PRD-QMM-001.ancv.local) si les pare feu du PC sont actives ou non
	- Ping < FQDN du Pc à migrer>

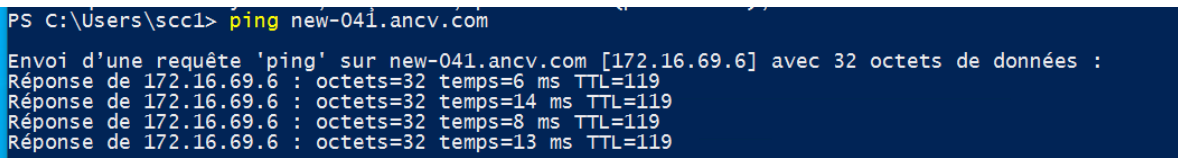

**Important** : Si le Ping est sans réponse vérifier si le pare-feu Windows est activé

Se déplacer chez l'utilisateur est désactiver le Pare-feu Windows

Tester en local avec la commande **Get-NetFirewallProfile**

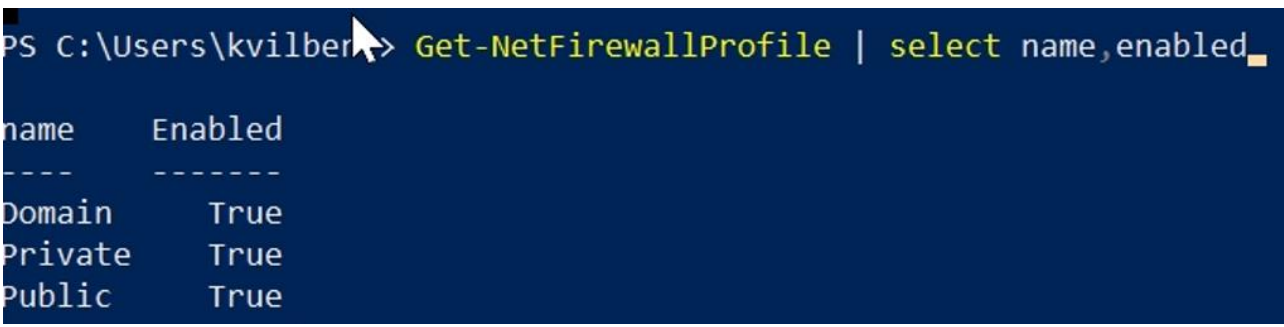

Si c'est le cas comme on le voit sur la figure ci-dessus, désactiver **le Pare-feu Windows** 

**Lancer une fenêtre PowerShell en tant qu'administrateur** 

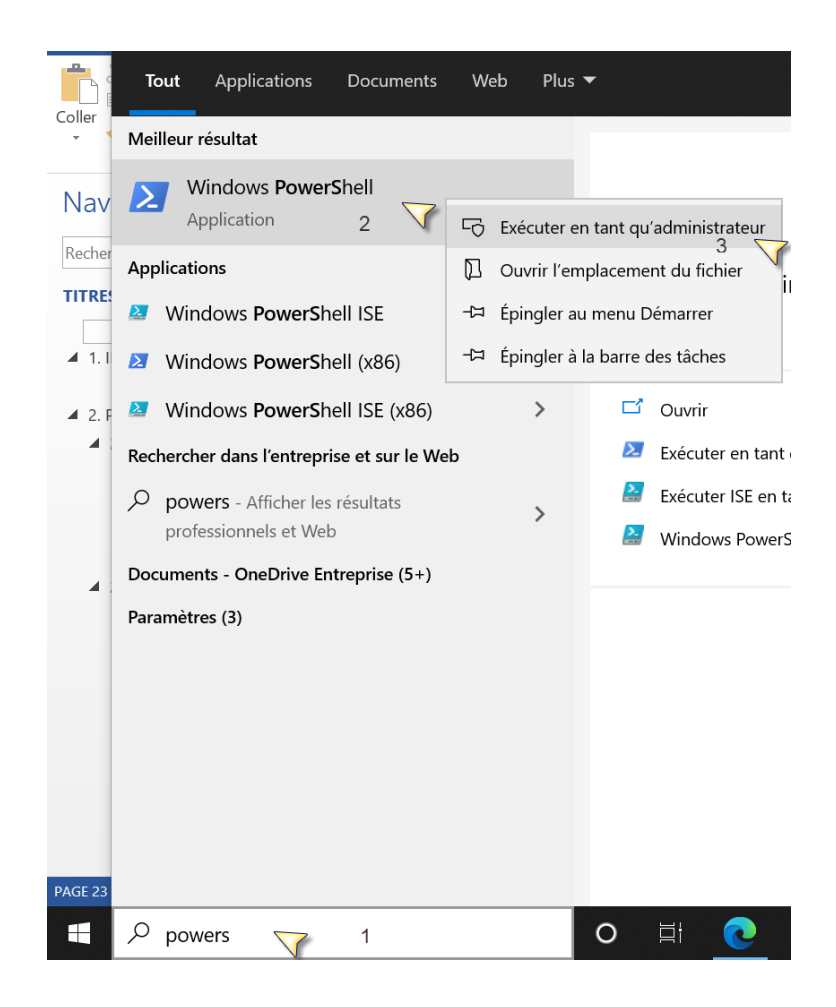

#### **Exécuter : netsh advfirewall set allprofiles state off**

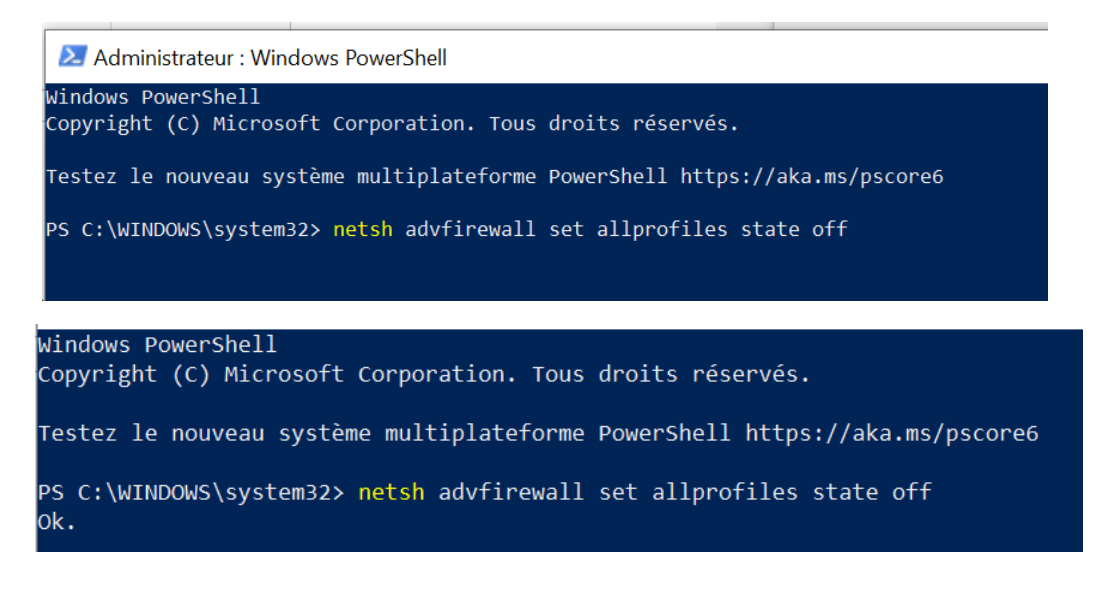

Re-tester le ping à partir du serveur QMM pour valider la desactivation du Pare-Feu Windows

Modifier la configuration du compte Outlook

#### Client Outlook ---fichier ----paramètres du compte

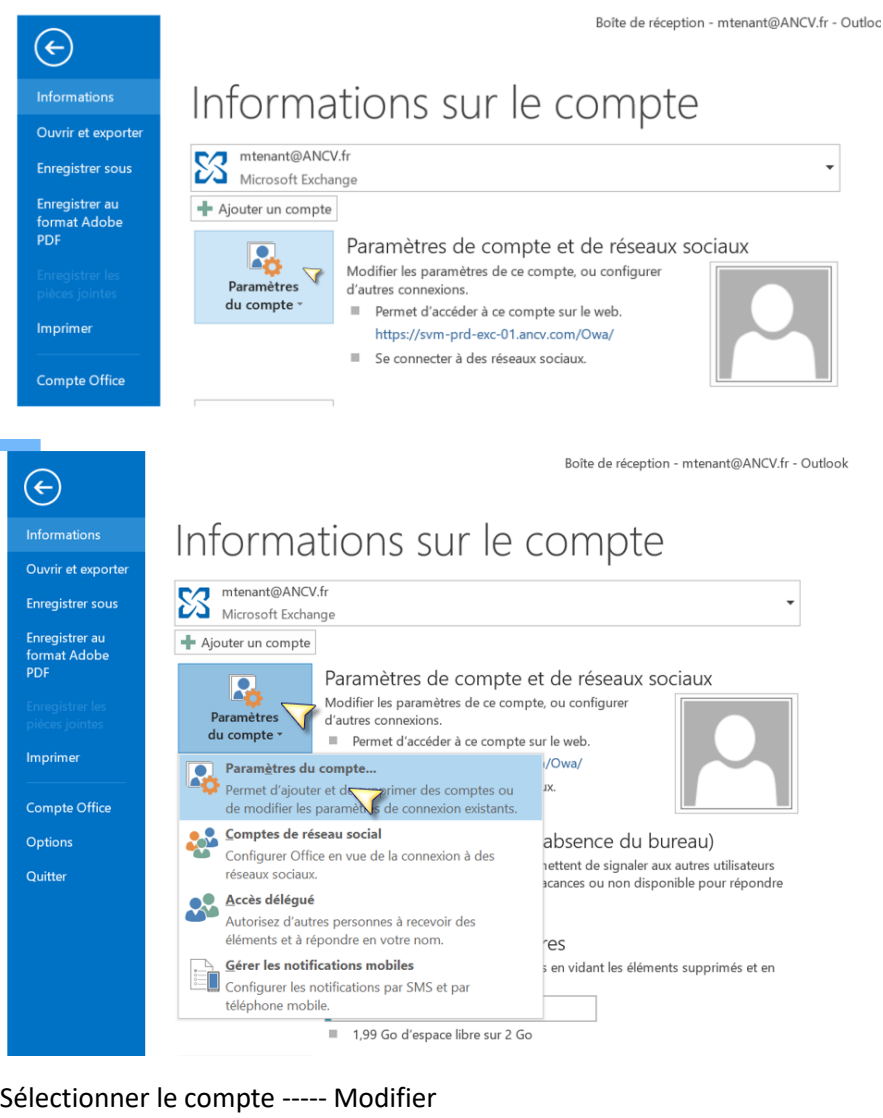

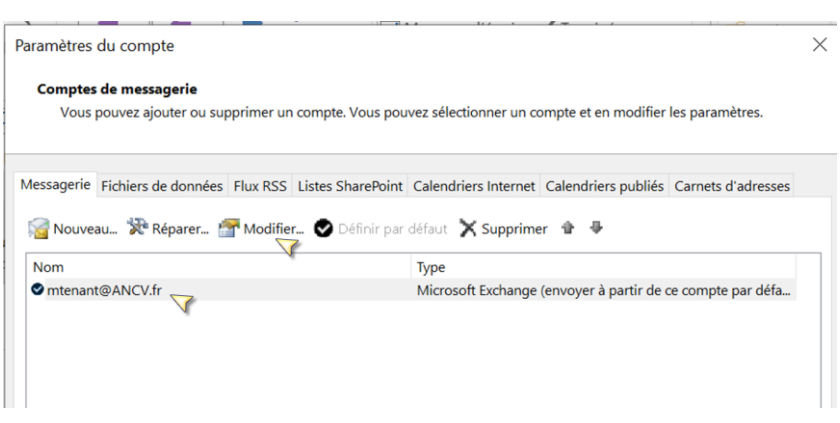

#### Paramètres supplémentaires

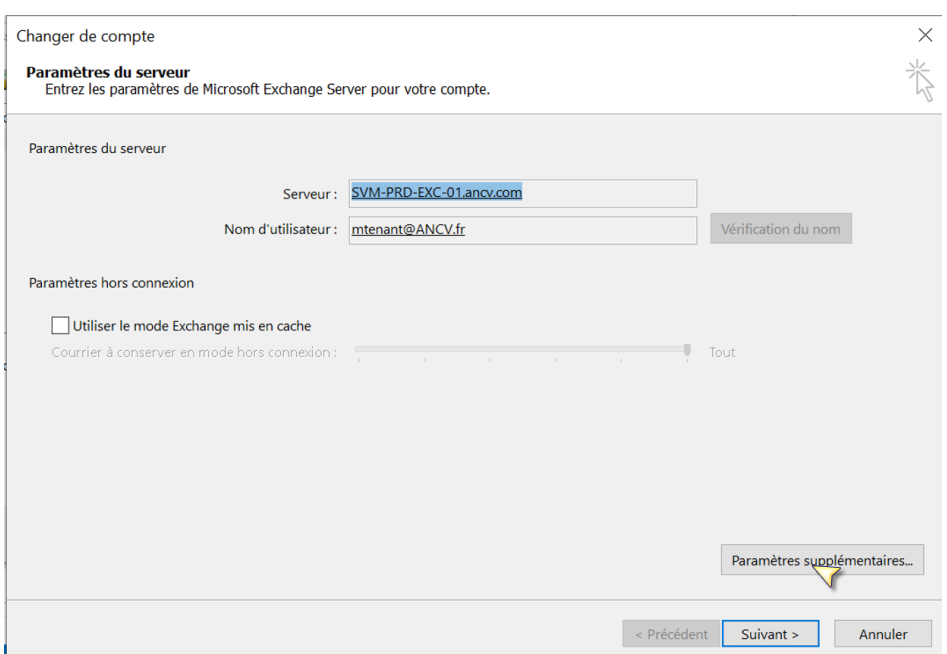

## Anglet sécurité ---cochez la case Demander les informations d'identifications ---valider par OK

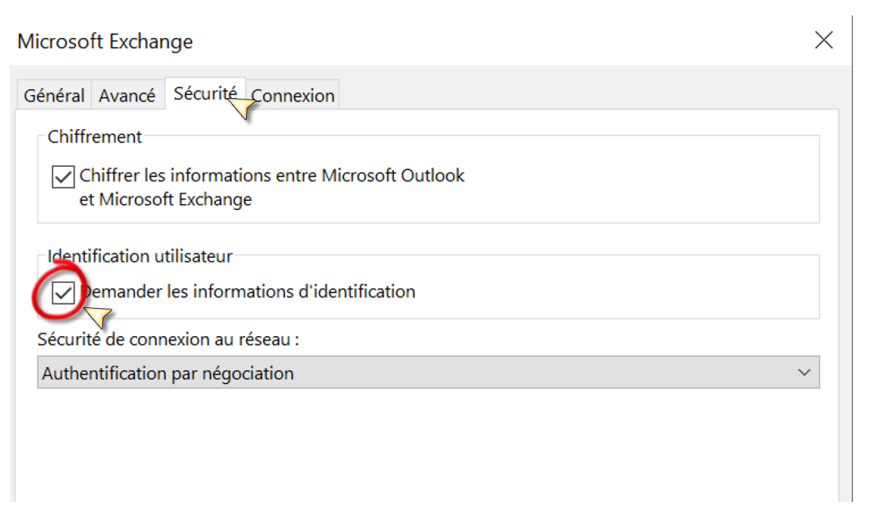

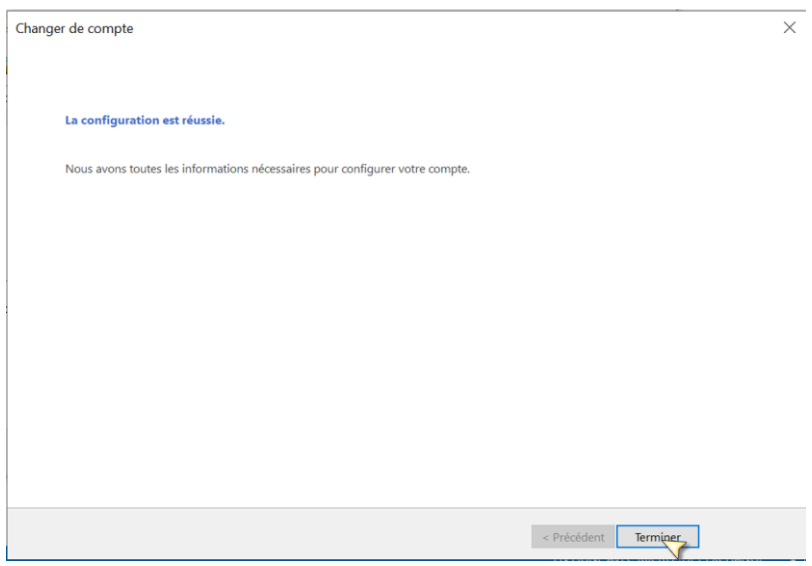

Fermer Outlook , relancer Outlook

S'authentifier avec le compte du domaine source ancv-siege comme nous le voyant sur l'imprim-ecran

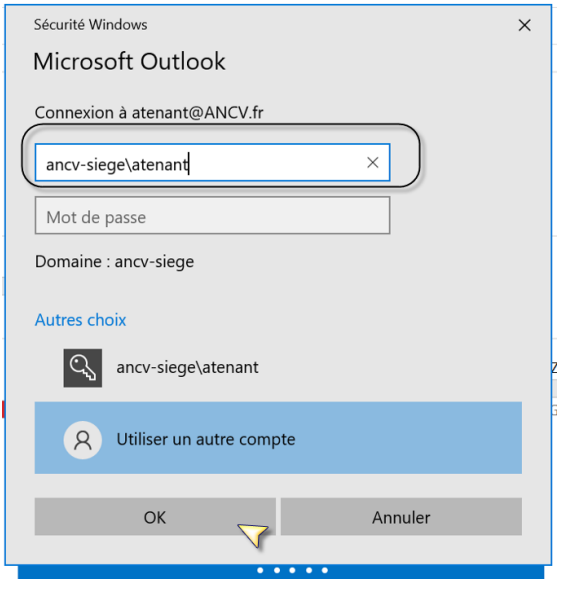

#### 2.1.1. Procédure de migration des ordinateurs

<span id="page-7-0"></span>Le processus de migration comporte 4 étapes

- Discovery : installation de l'agent QMM
- Processing (1) : Récupération du profil (Partage, Imprimante, file system, Clé de Registre)
- Processing (2) : Récupération du profil (Local, itinérant)
- Move : Déplacement de l'ordinateur vers le domaine ancv.local

A partir du serveur QMM, lancer Resource Updating Manager

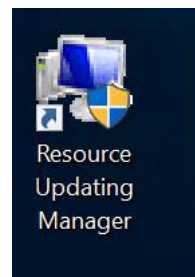

## 1. Discovery

Sélectionner 01 - Discovery Ajouter les ordinateurs à migrer un par un Add Computers ----- Single Computer

4, QMM - 172.16.8.23 - Connexion Bureau à distance

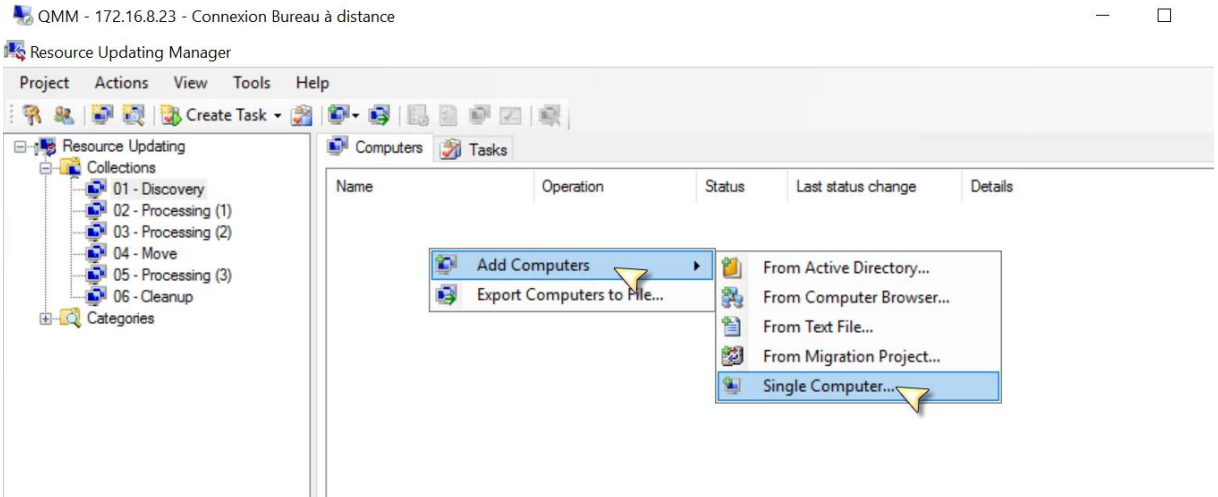

#### Renseigner le FQDN de l'ordinateur et le domaine

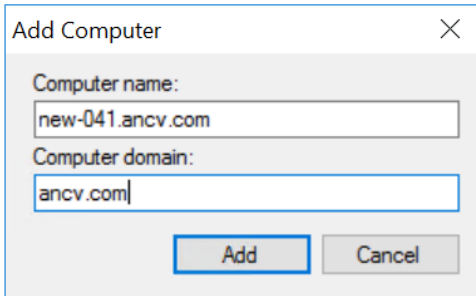

Le PC est listé dans la fenétre a droite

Seléctionner le PC ----- Create Task ----- Discovery

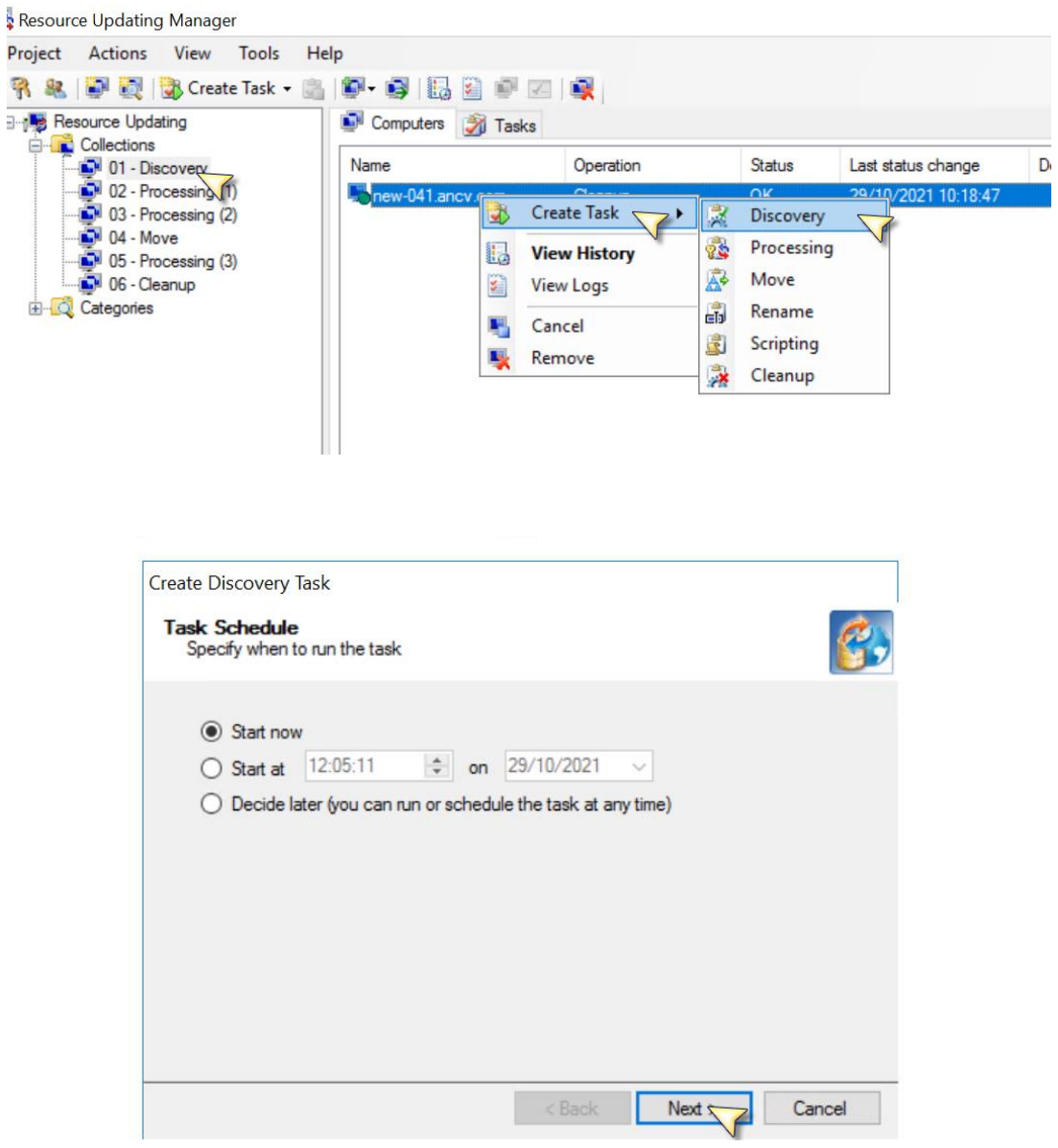

 $\frac{1}{2}$ 

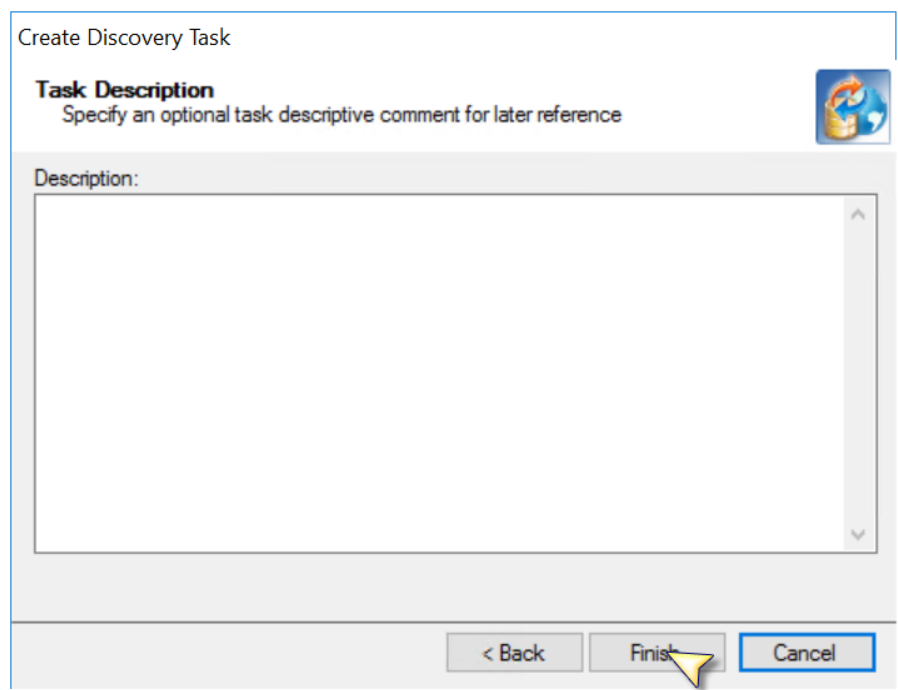

Si le status est en Warning c'est que l'agent Quest est bien installé.

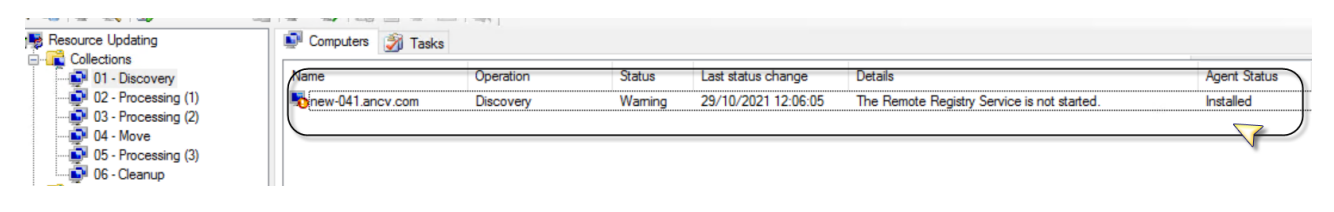

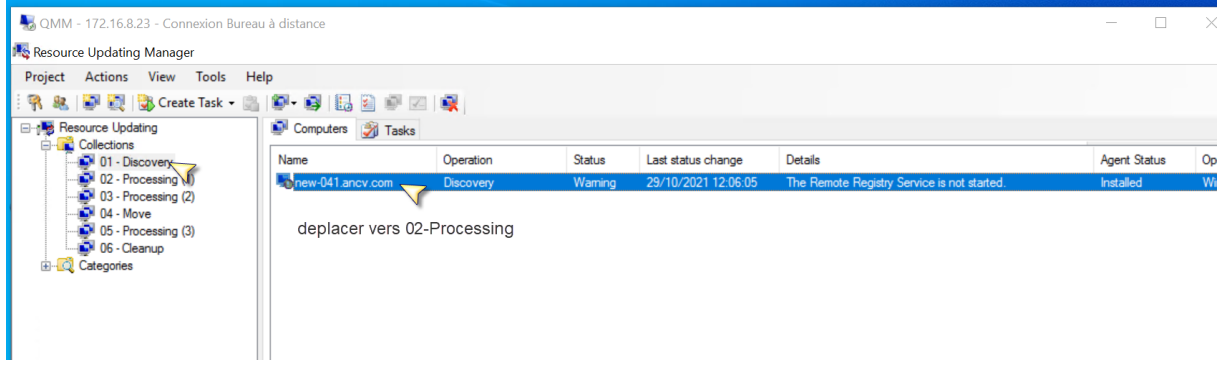

### **2. Processing (1)**

Deplacer l'ordinateurs dans 02- Processing (1)

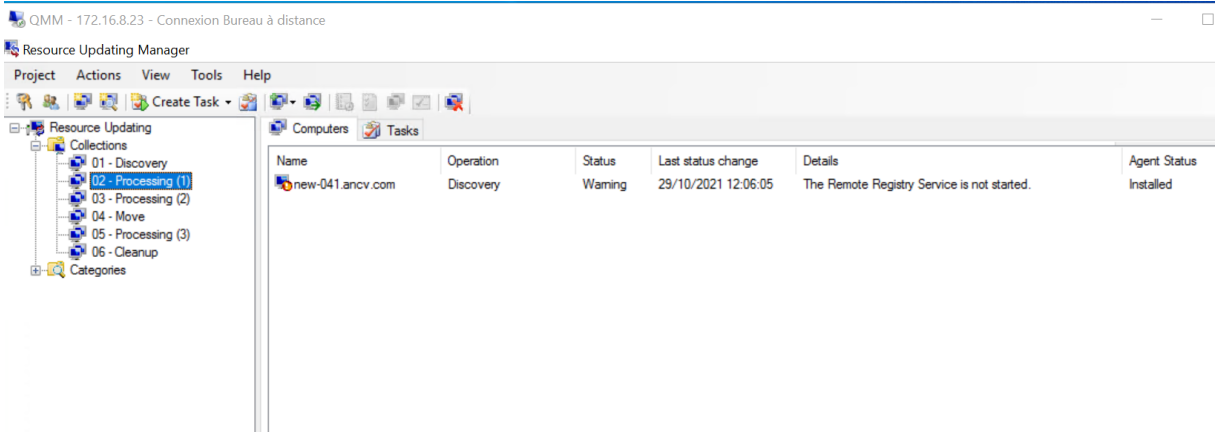

#### Seléctionner le PC ----- Create Task ----- Processing

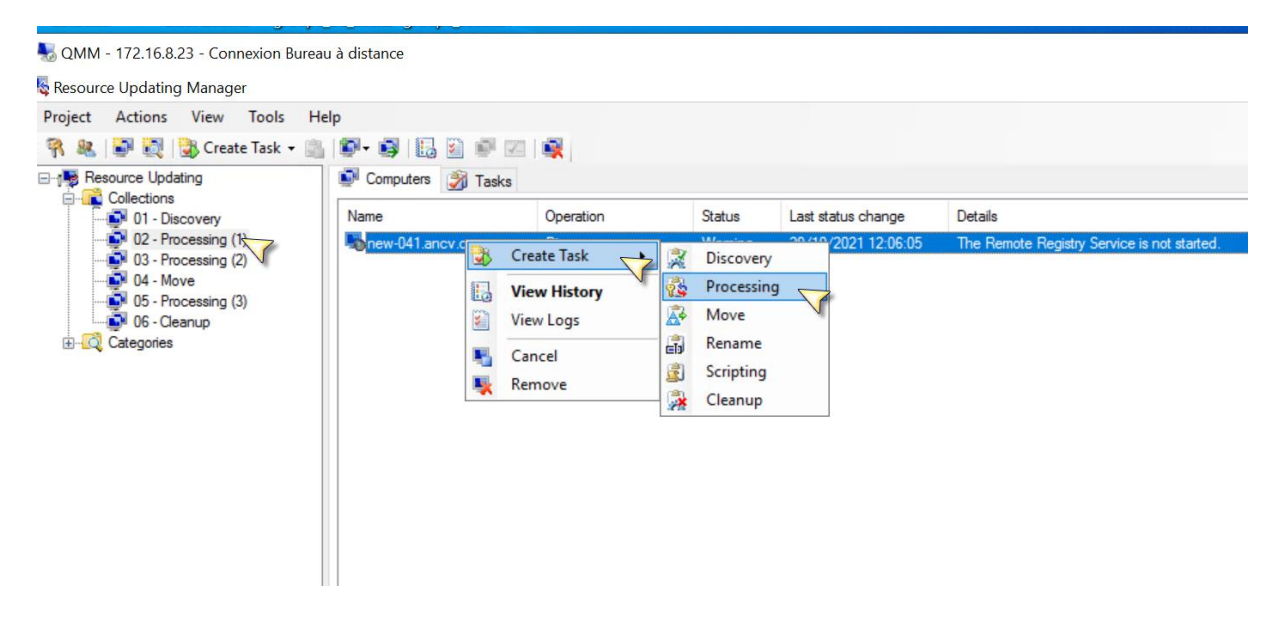

 $\rightarrow$  Next

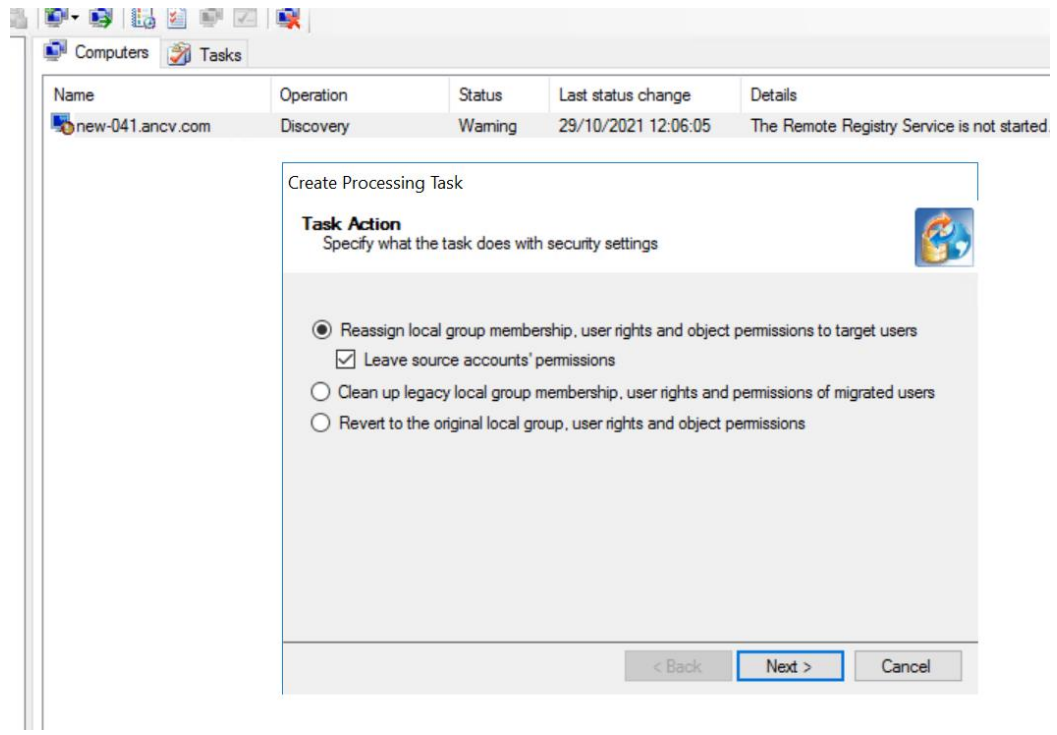

--->Next

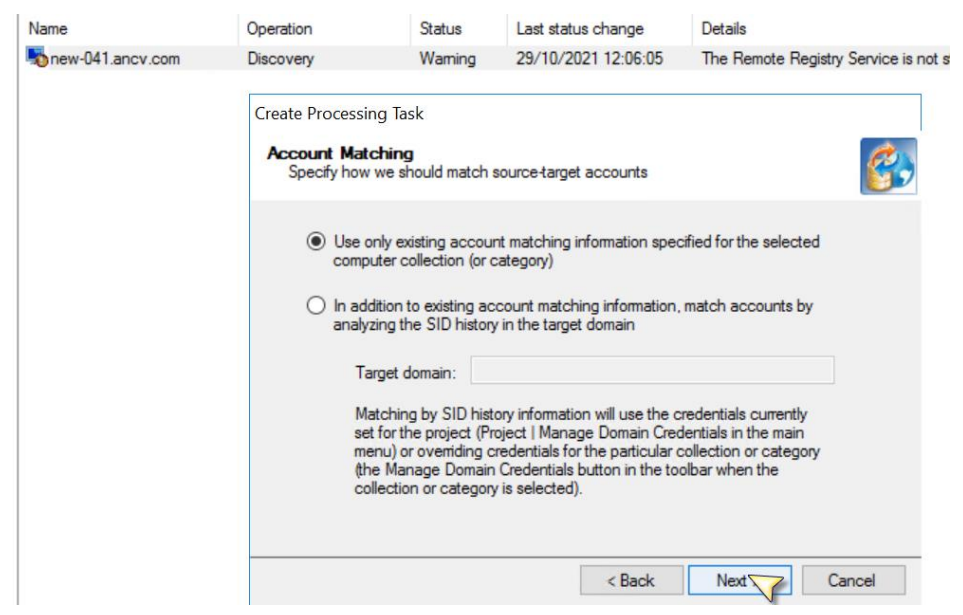

Dé-selectionner les cases :

- Local profiles
- Roaming profiles
- Service accounts

• Scheduled tasks

#### $--- \rightarrow$  Next

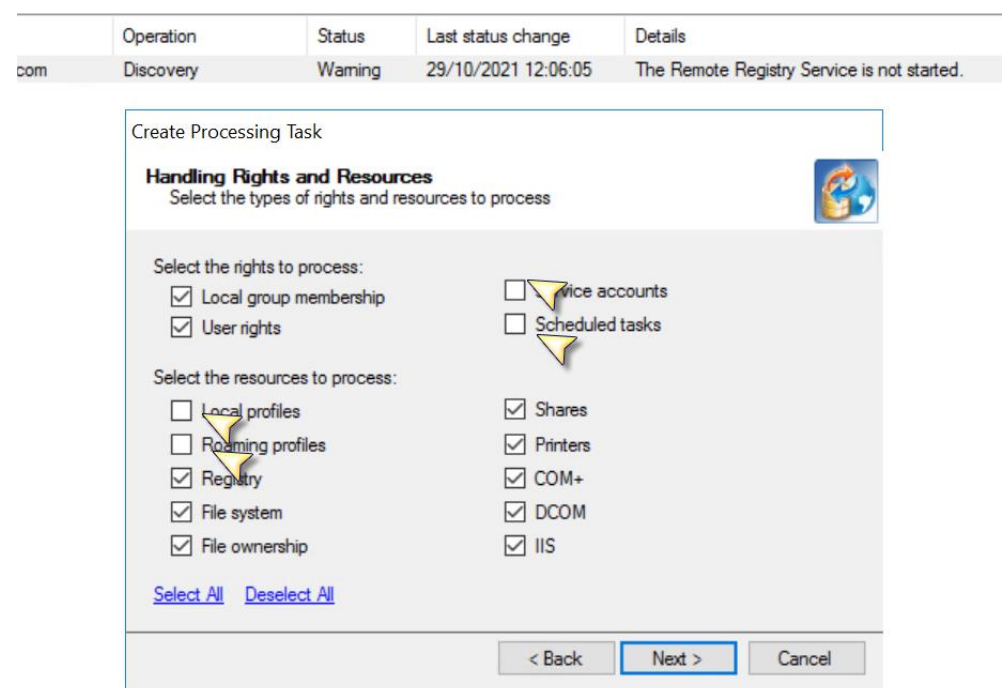

--->Next

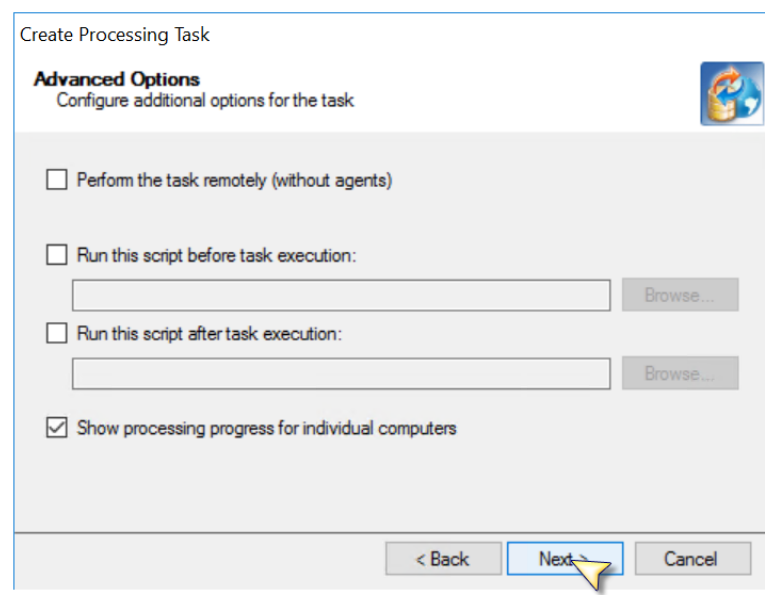

 $-\rightarrow$ Next

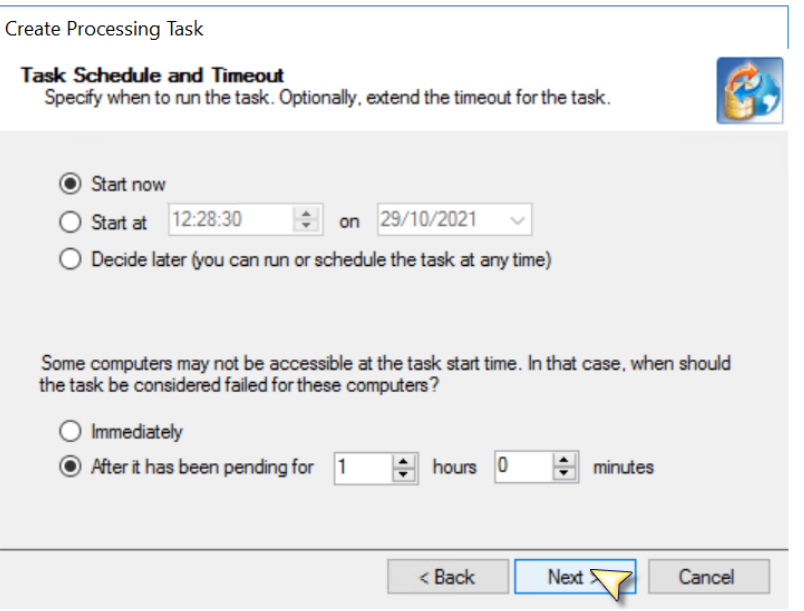

#### $\rightarrow$  Finish

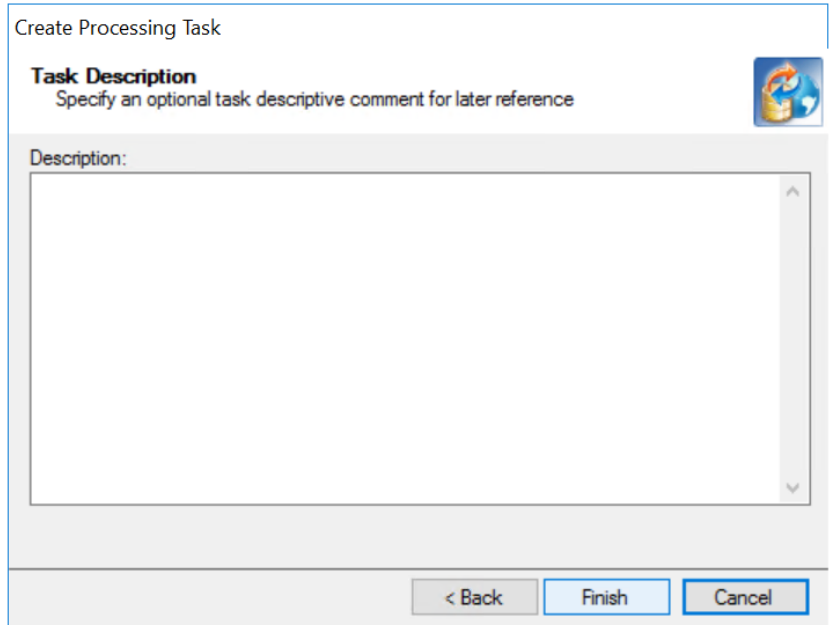

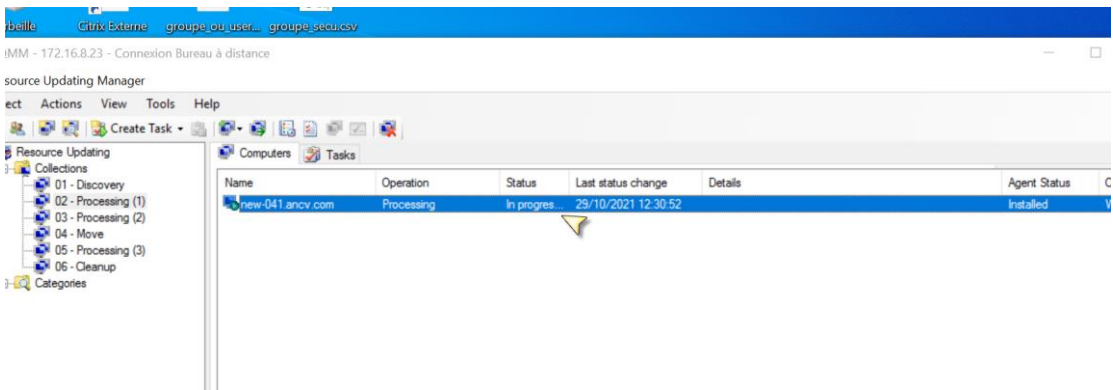

Le processus de recuperation de Profile demarre ( In Progress)

Afin de suivre la progression du processus

Selectionner le PC ------Clique droit -----Show Progress

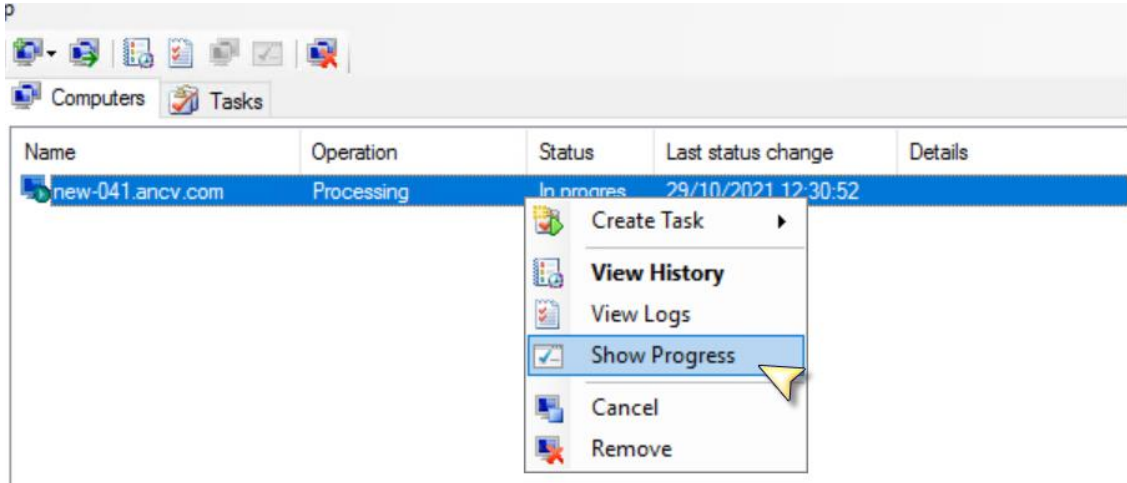

#### Progression du processus

Processing Details - new-041.ancv.com (Estimating)

Category **Total entries** Scanned Updated Errors Status **DCOM+** Calculating... DCOM Calculating... File system Calculating...  $O$ lls Calculating... Local group membership Calculating... Local profiles Not selected **Printers** Calculating... Registry Calculating... Roaming profiles Not selected Scheduled tasks Not selected Service accounts Not selected Shares Calculating... **User rights** Calculating... Last Updated: 29/10/2021 12:30:52 Close

#### Progression du processus

 $\times$ 

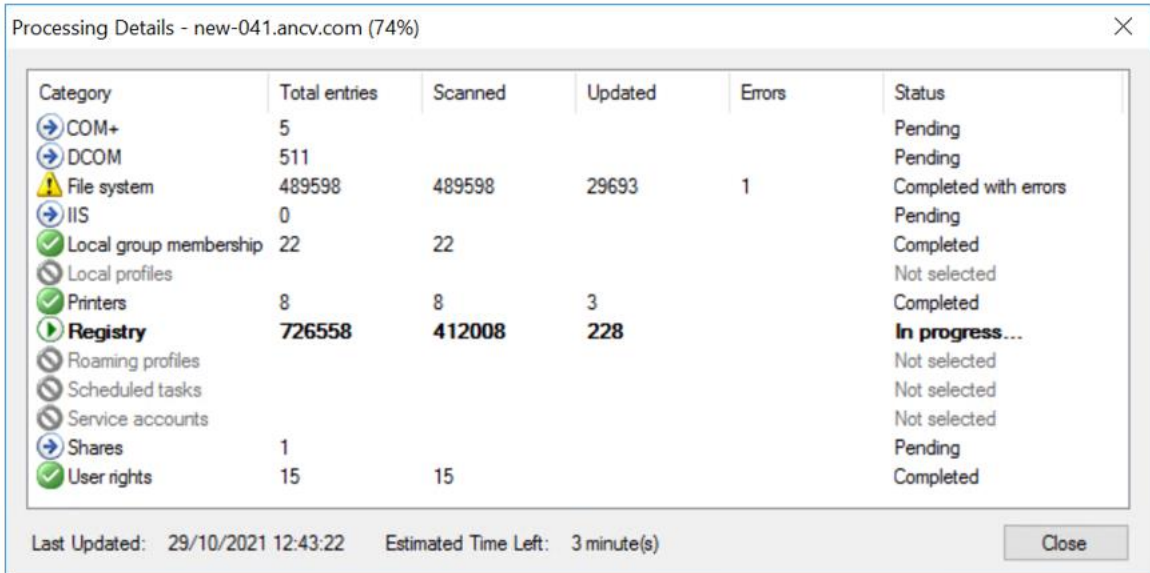

## Fin du processus , car tout est en **completed**

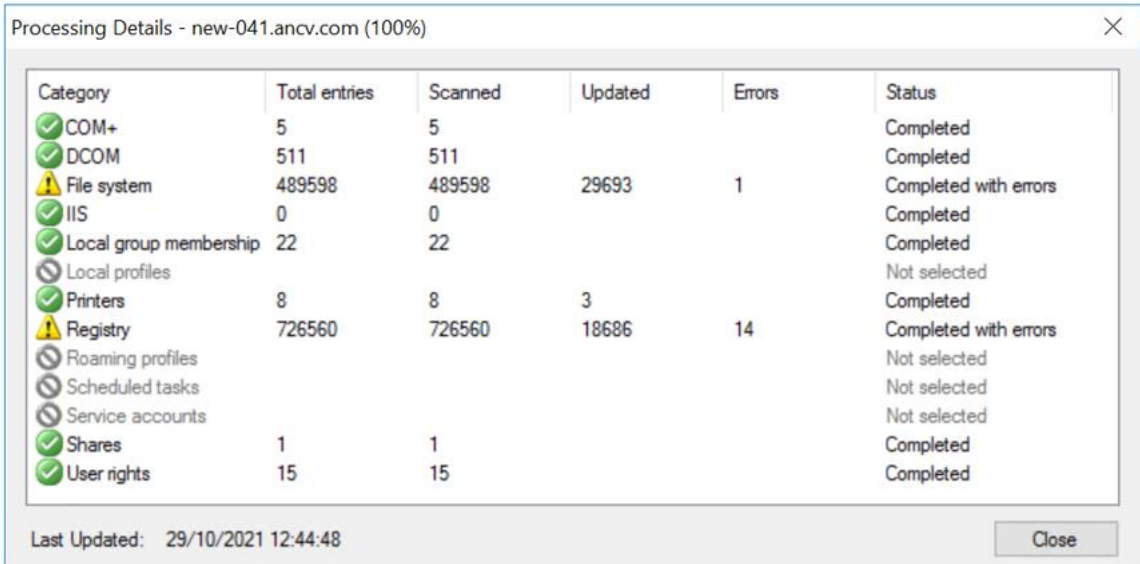

## **3. Processing (2)**

## Deplacer l'ordinateurs dans 03- Processing (2)

 $\overline{a}$ 

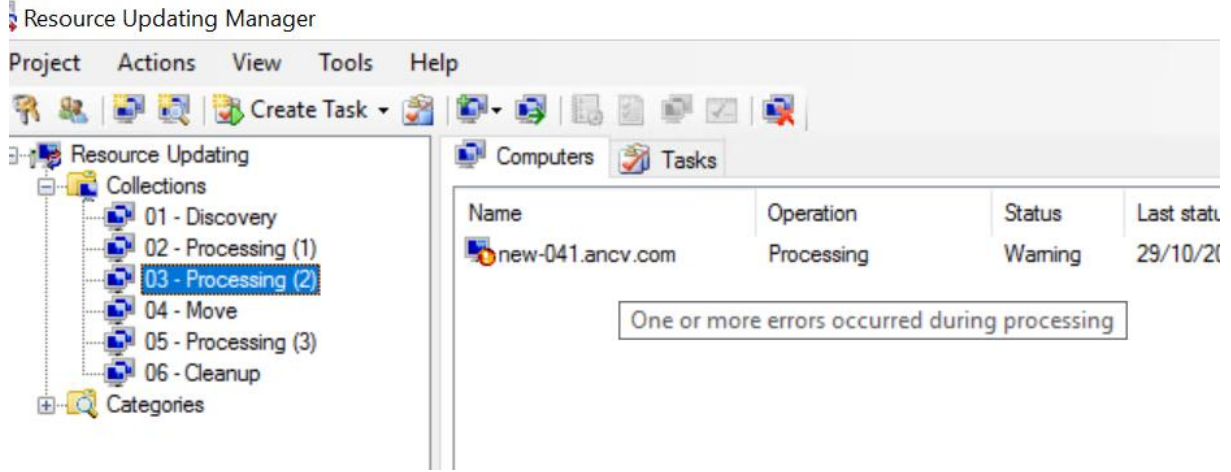

Seléctionner le PC ----- Create Task ----- Processing

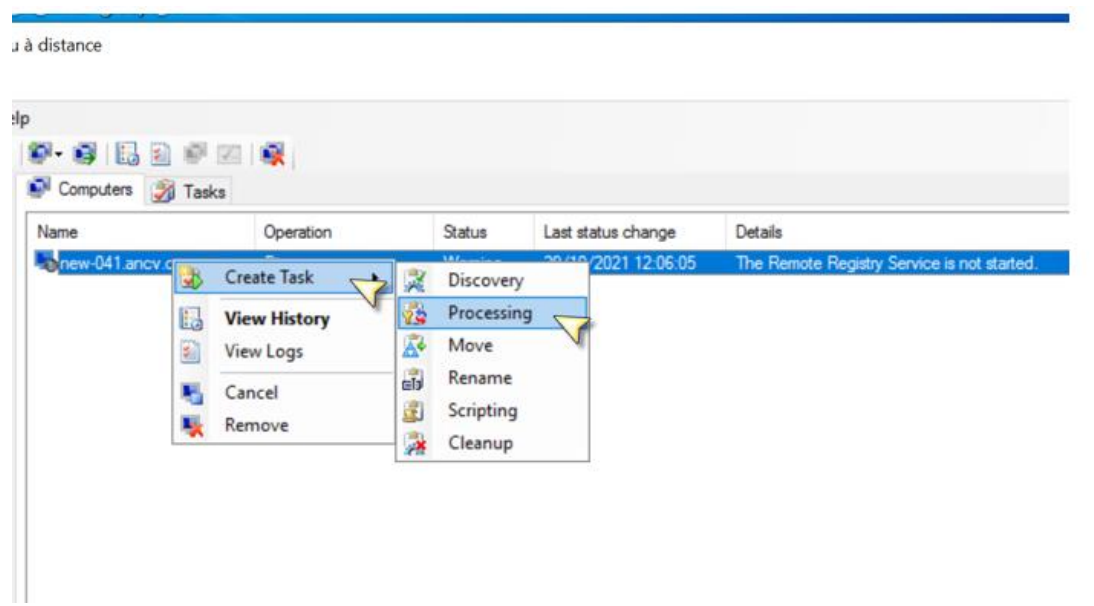

Selectionner uniquement :

- Local profiles
- Roaming profiles
- Service accounts
- Scheduled tasks
	- $--- \rightarrow$  Next

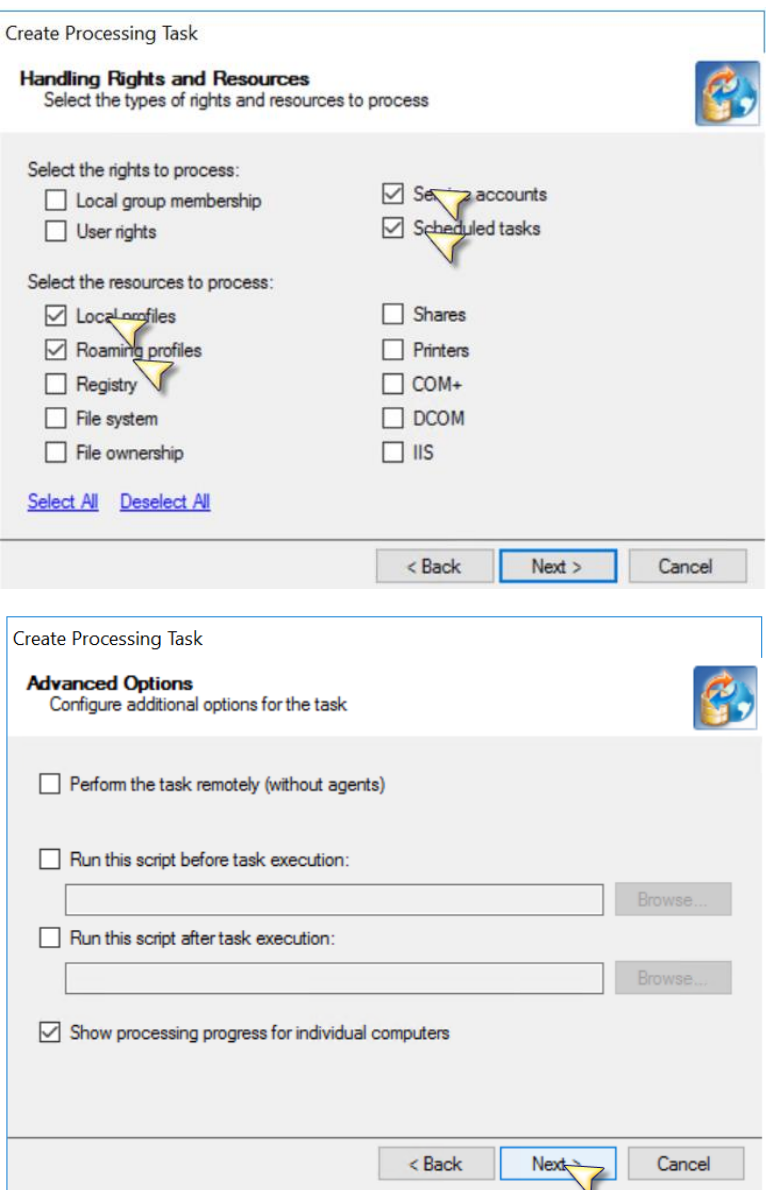

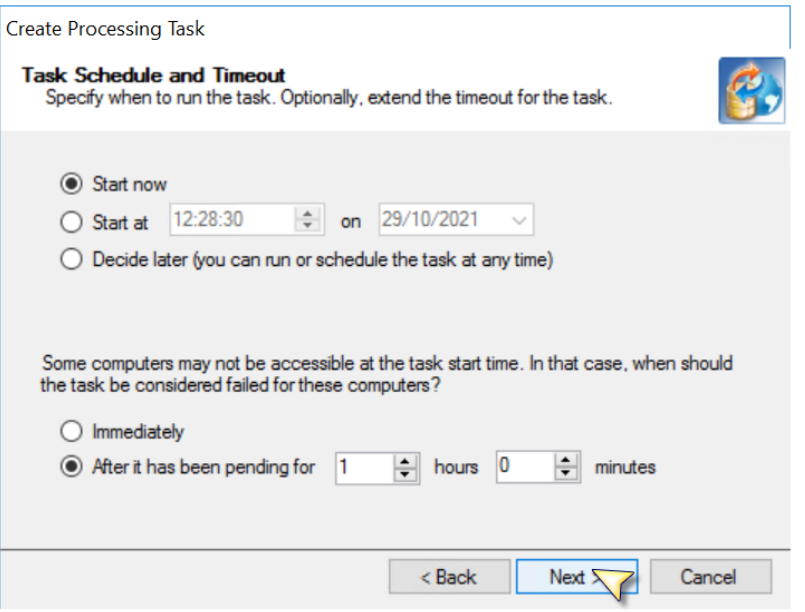

## $\rightarrow$  Finish

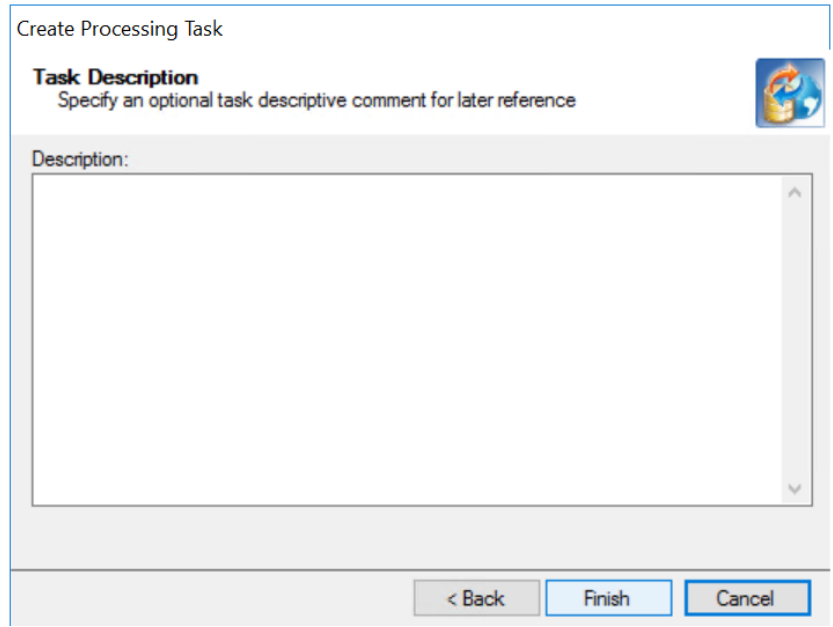

Afin de suivre la progression du processus

Selectionner le PC ------Clique droit -----Show Progress

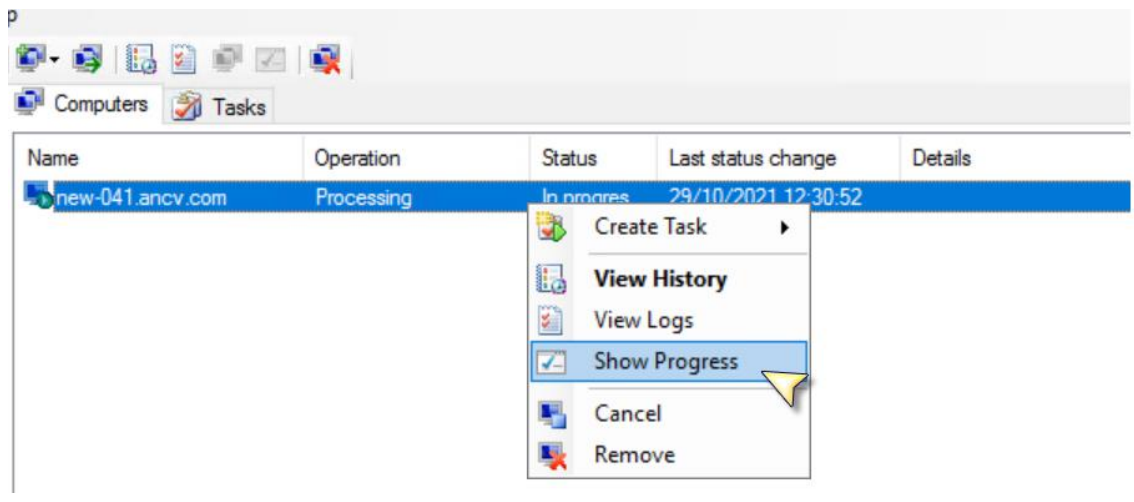

## Progression du processus ( Quatres Process)

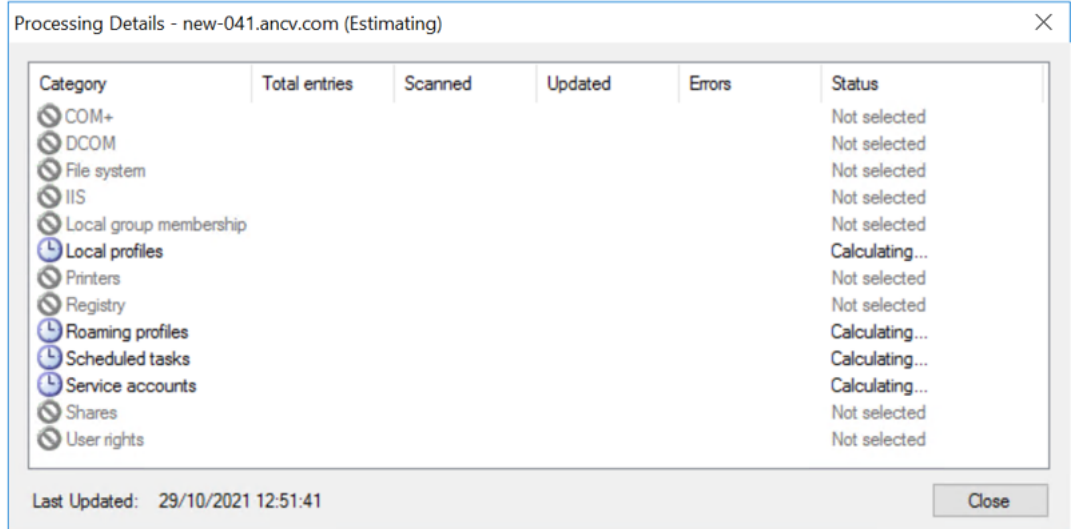

Fin du processus , car tout est en **completed**

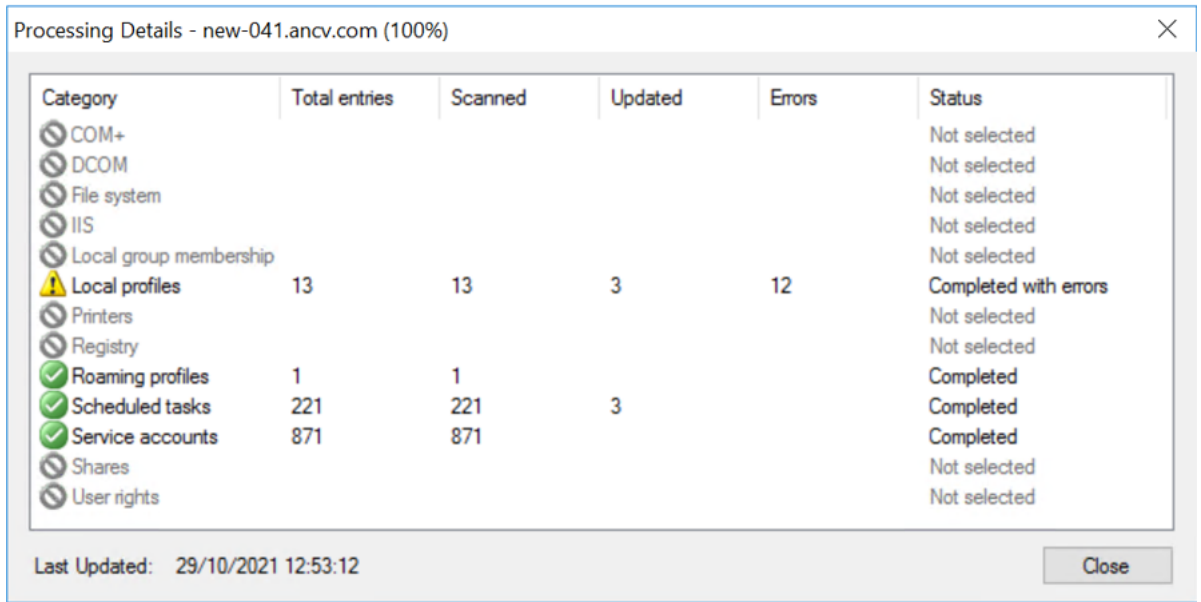

## **A ce stade le processus de recuperation du Profil est Terminé**

**ATTENTION : Si vous avez lancé le Processing (2) vous devez imperativement lancer la tache MOVE dans la foulée**

## **4. Move**

Deplacer l'ordinateurs dans 04- Move

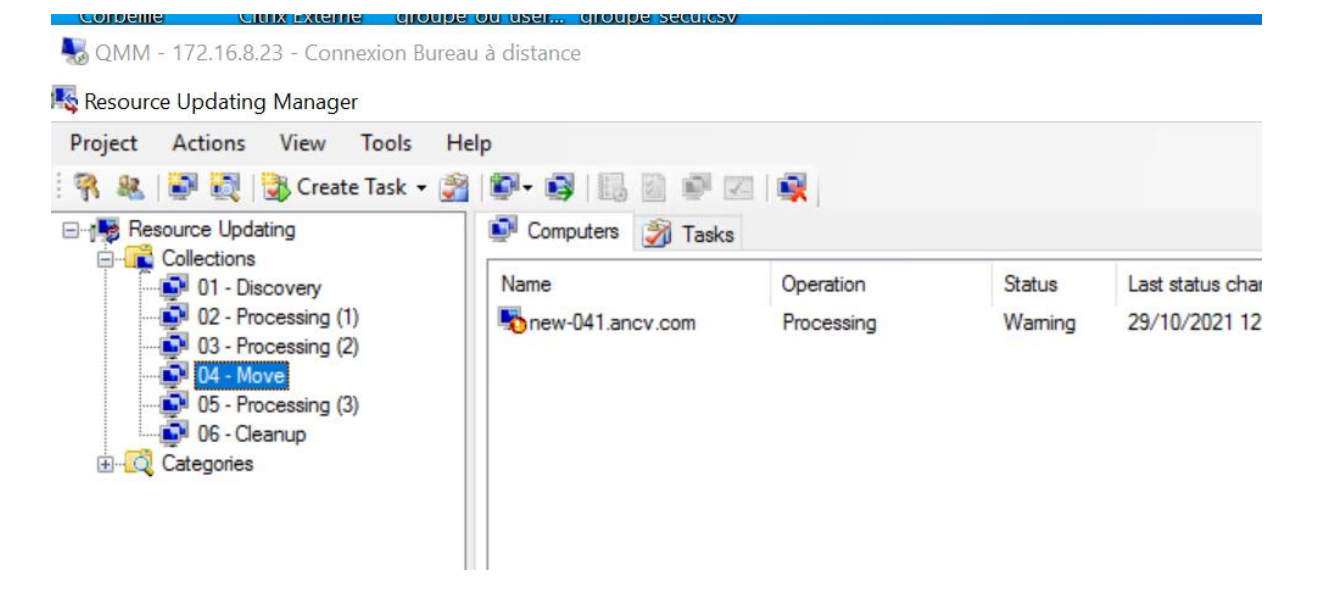

#### Seléctionner le PC ----- Create Task ----- Move

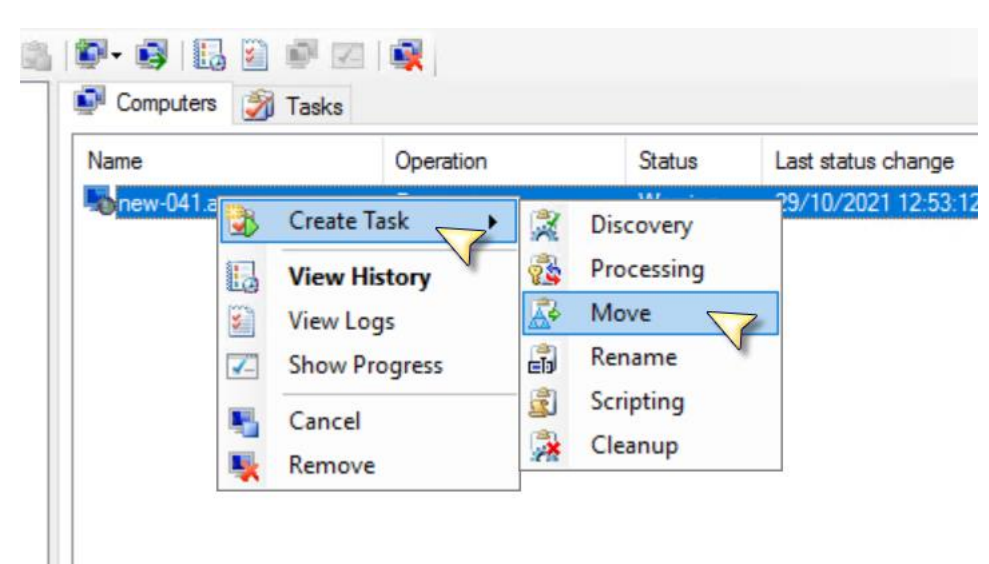

- Renseigner le domaine cible ancv.local( n'utilisez pas le bouton Select, taper manuellement)
- Renseigner l'OU cible dans le domaine ancv.local ( utiliser Browse)  $\rightarrow$  Next

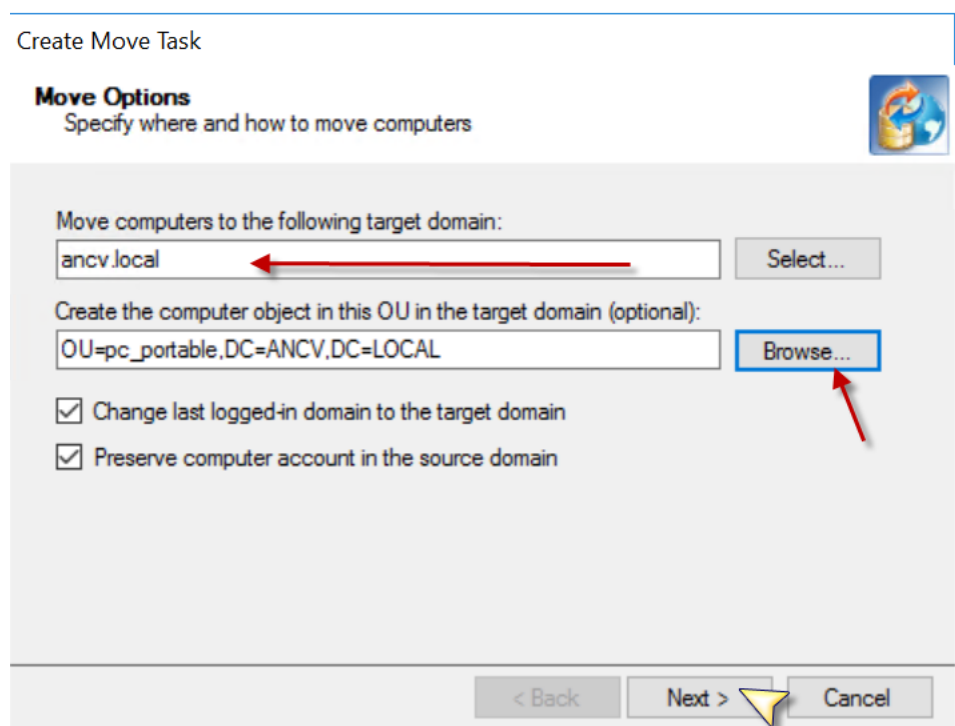

## $\rightarrow$  Next

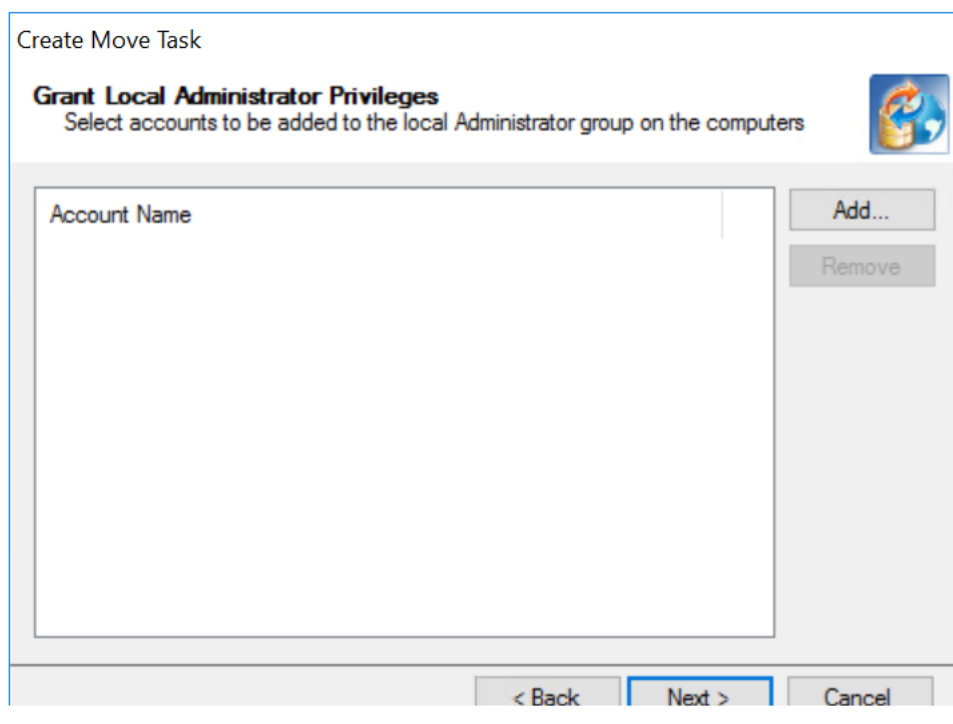

 $\rightarrow$  Next

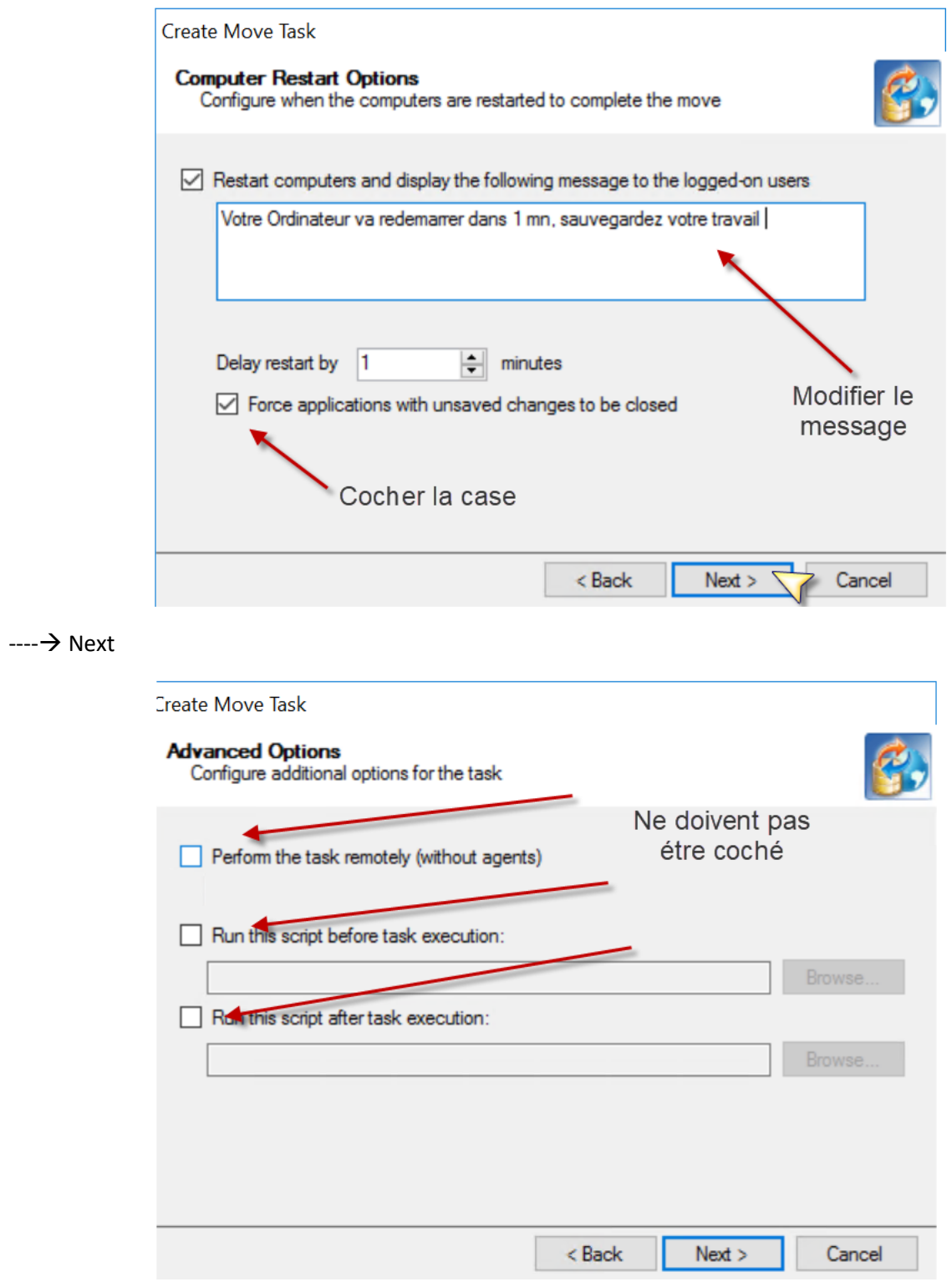

 $\rightarrow$  Next

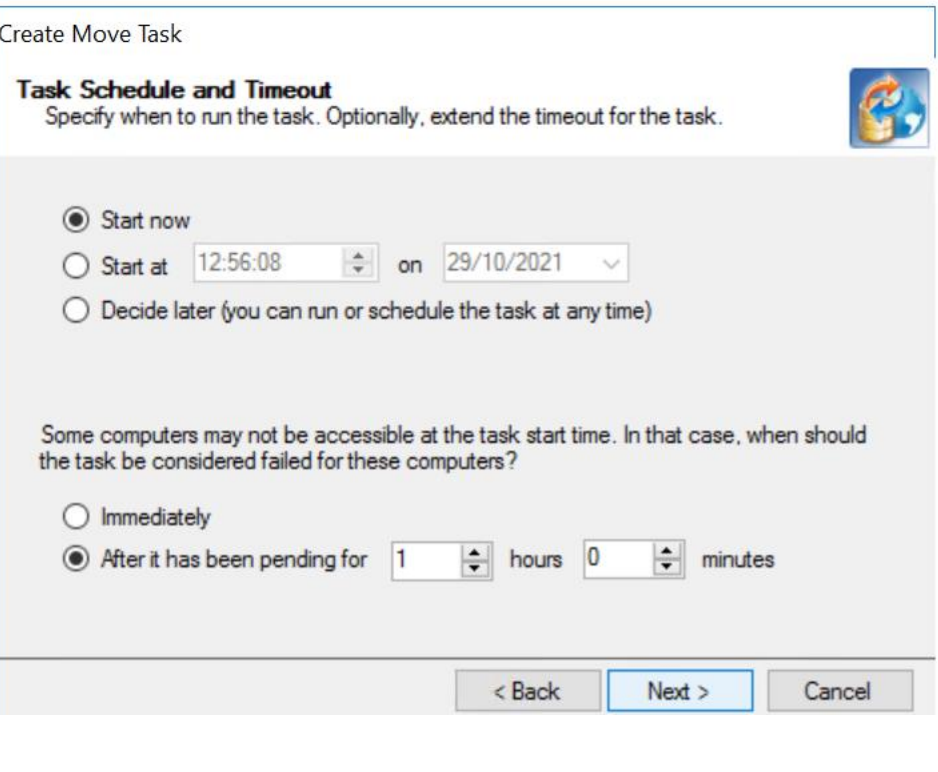

```
\rightarrow Finish
```
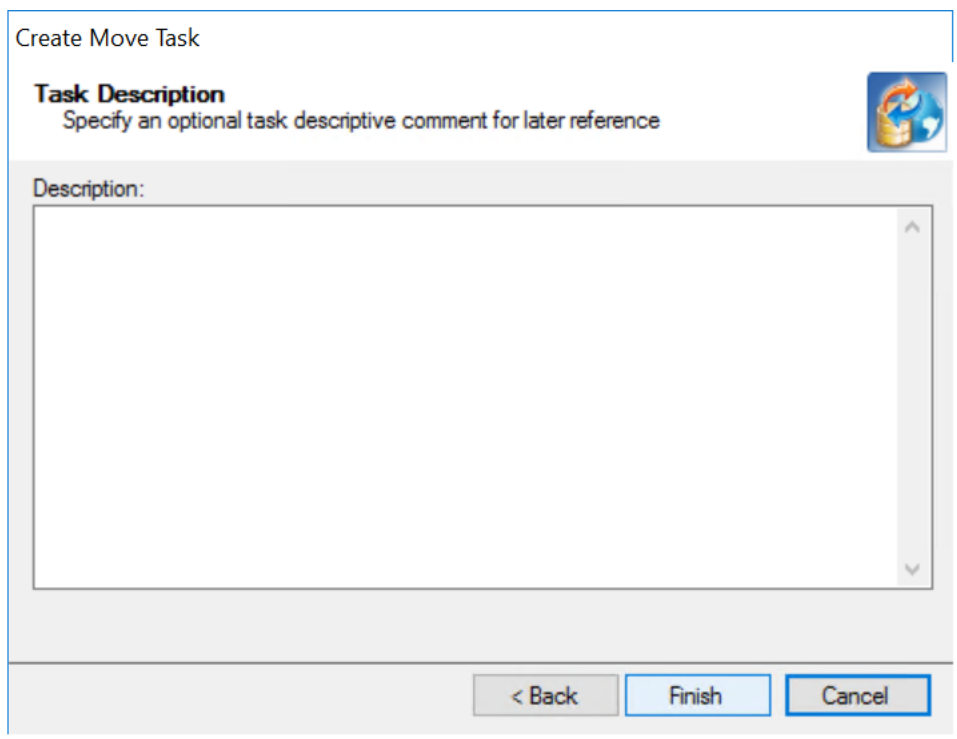

## Verifier la tache de deplacement ( Move)

Si le status est en OK , l'operation a reussi

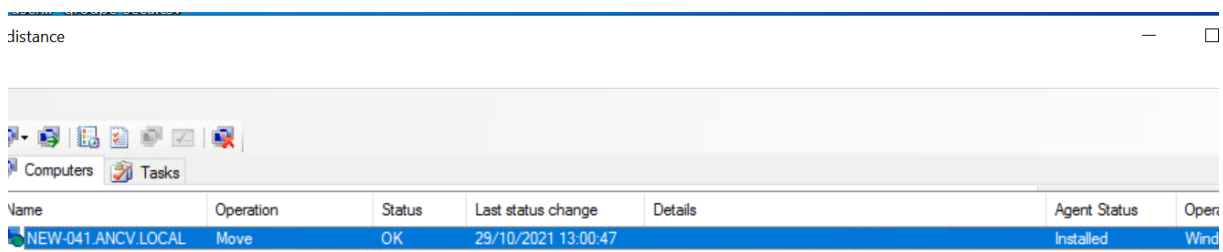

#### Consulter le fichier LOG

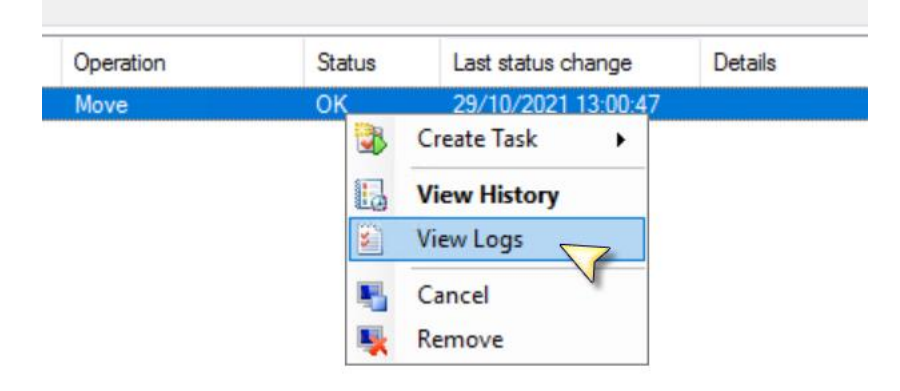

## Le fichier log :

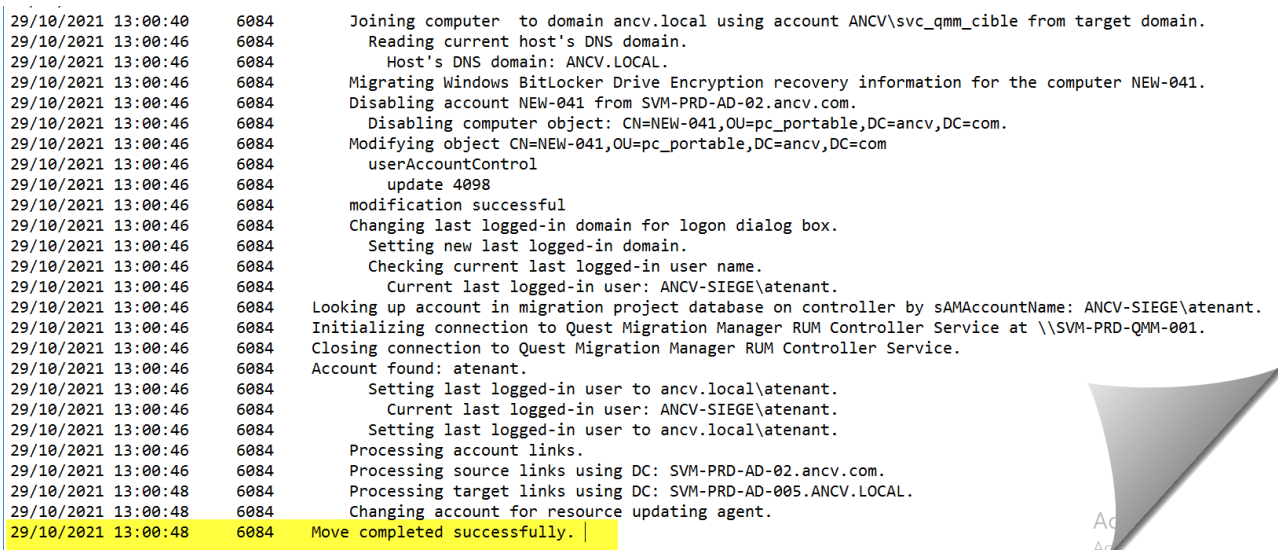

**L'Utilisateur recoit la fenétre d'avertissement lui stipulant que le PC va redemarrer dans une minute**

**Le PC redemarre , l'ulisateur se reconnecte avec son compte AD et son mot de passe et retrouve tout son profil** 

- **Imprimante**
- **Mappage disque**
- **Bureau**
- **•** Racourcis

#### **ATTENTION :Il faut réactiver le pare Feu Windows**

La reactivation se fait a travers le serveur QMM , on executant un script powershell a distance

- Verifier que le PC migré est pingable a partir du serveur QMM,
- mettre à jour l'@IP du pc dans le DNS ancv.local

#### Deplacer le PC dans la tache **07 - Script activation Pare Feu**

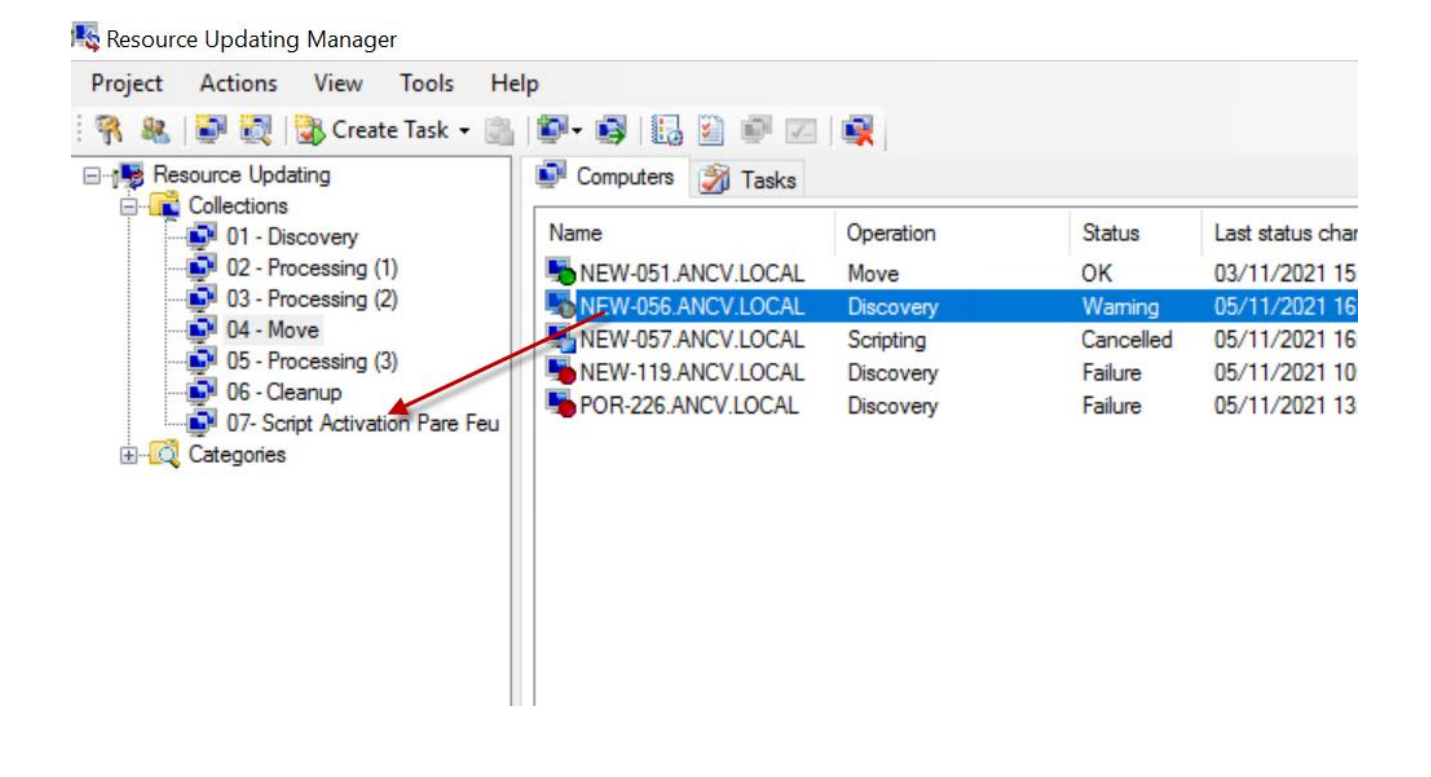

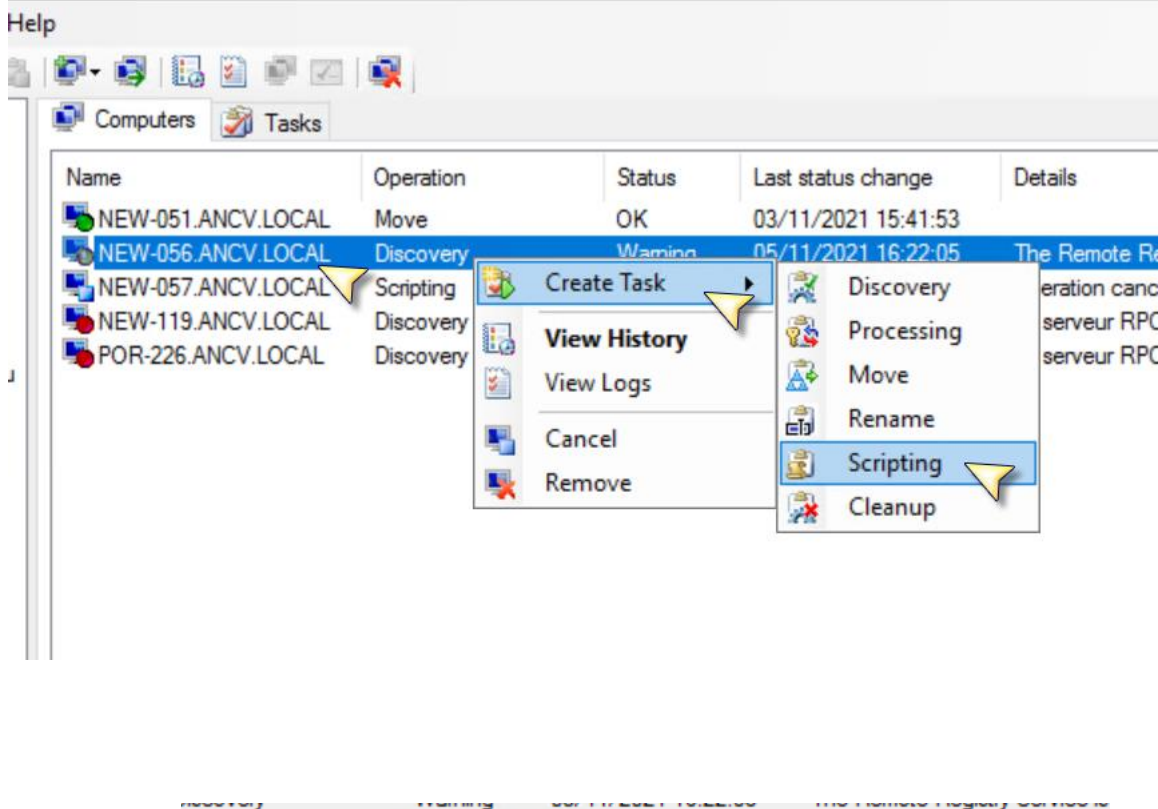

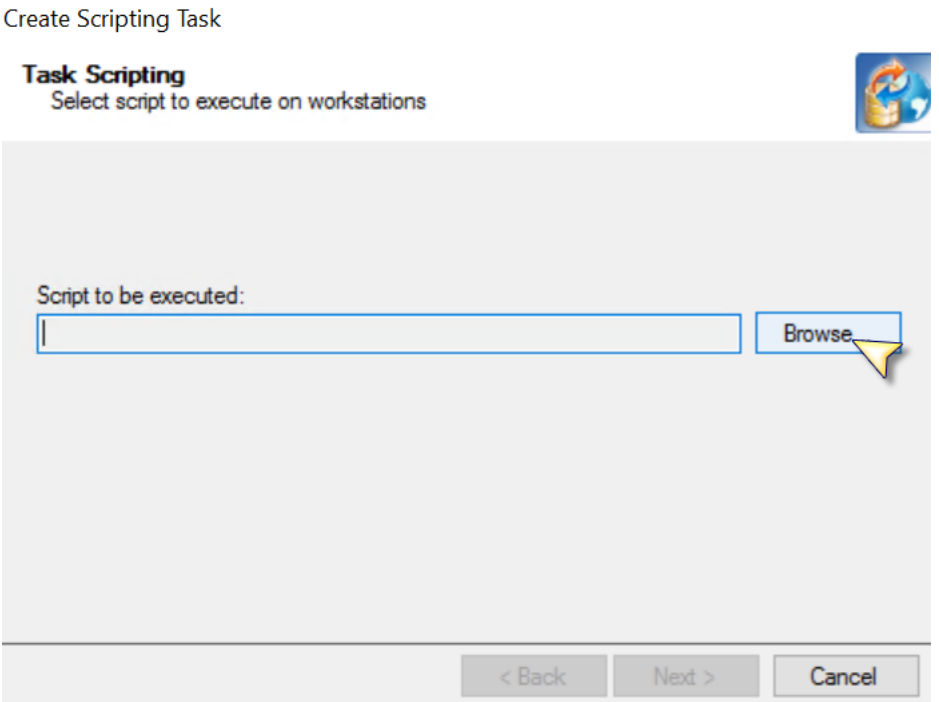

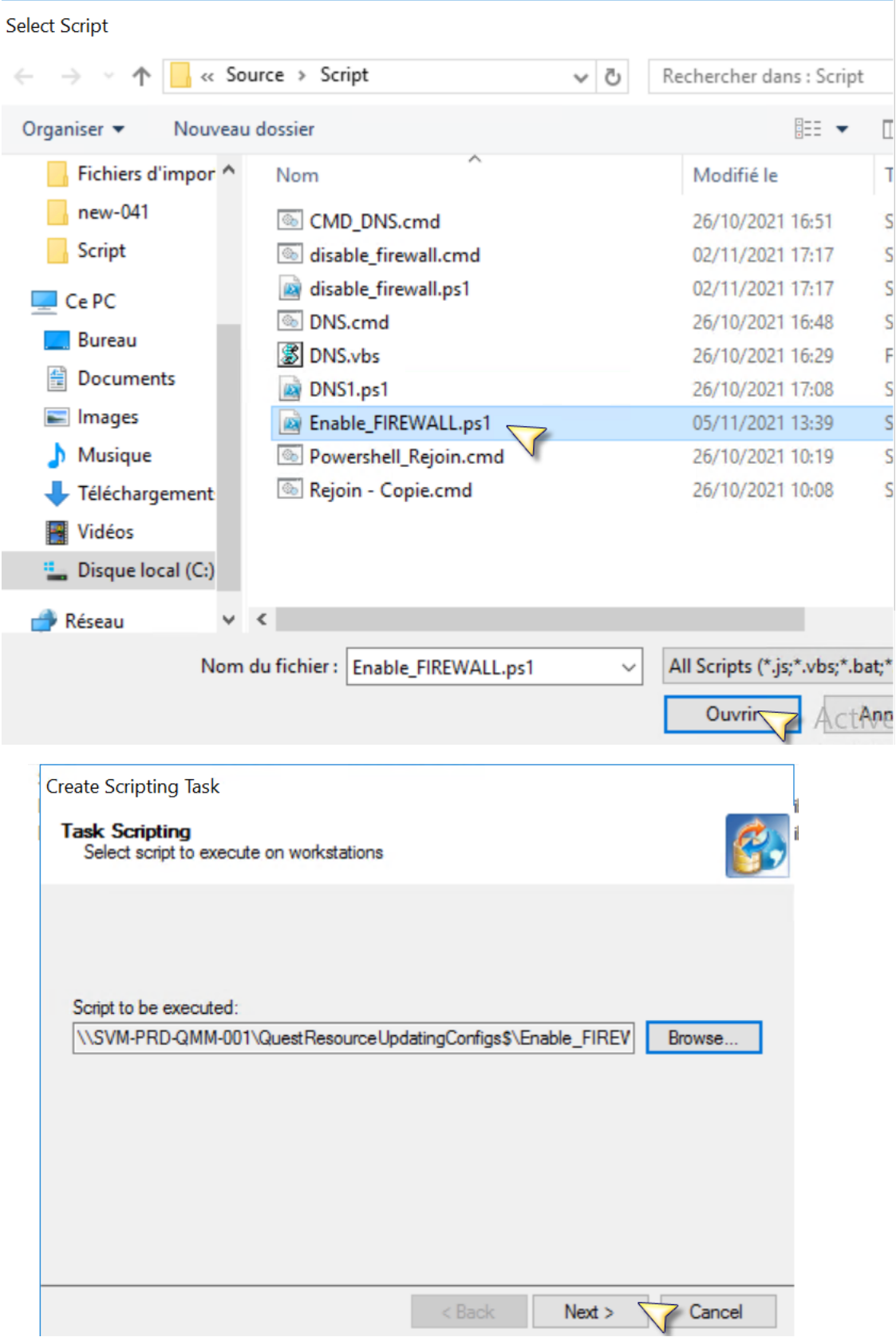

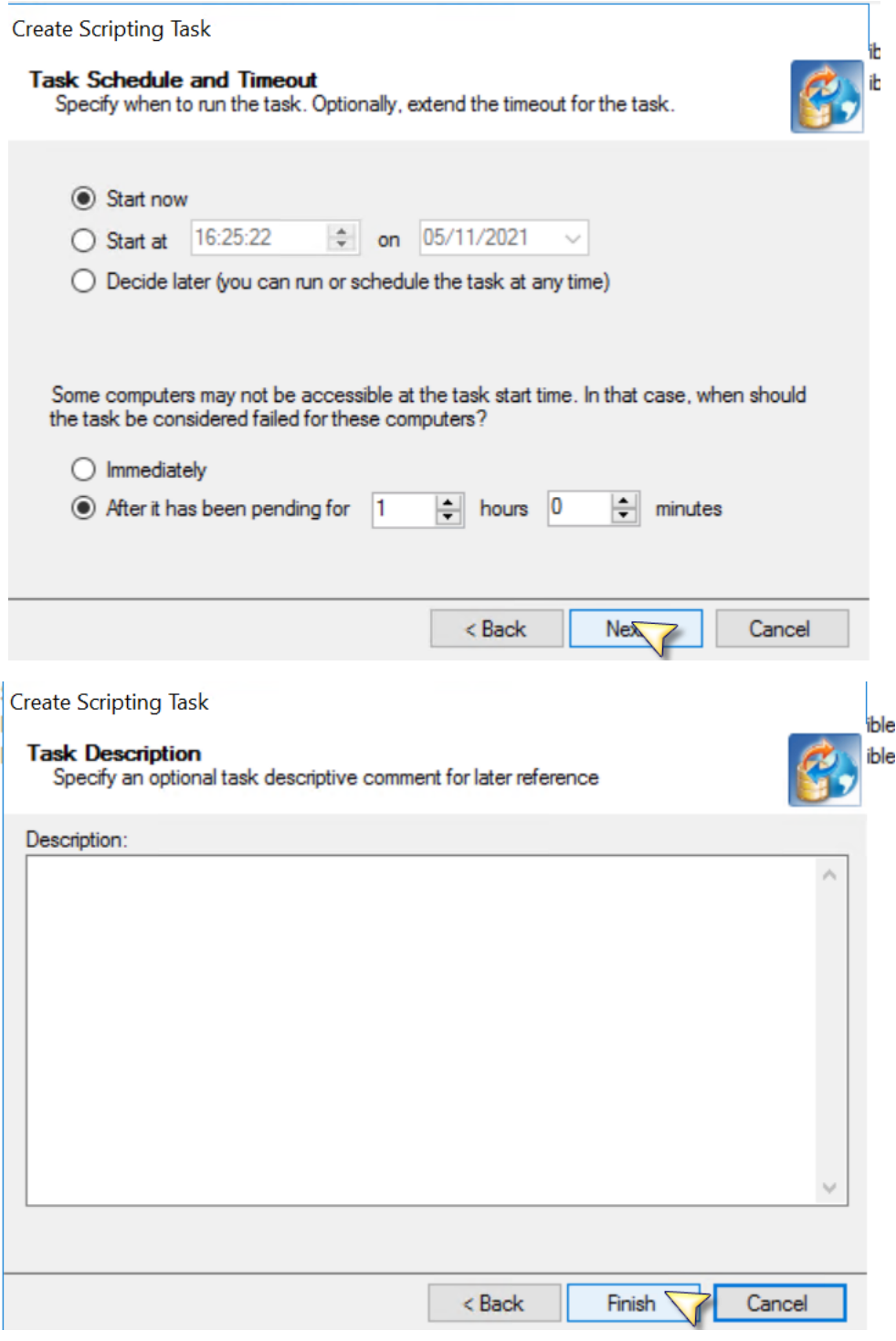

Verifier le resultat

NEW-056.ANCV.LOCAL Scripting

OK 05/11/2021 16:22:05

## <span id="page-31-0"></span>2.2. Forcer la synchronisation des mots de passe du domaine ancv.com vers ancv.local

A partir du serveur QMM, lancer Quest Migration Manager

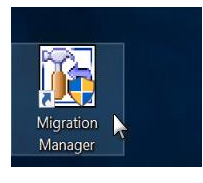

#### **Selectionner ---- Synchronisation ---Stop**

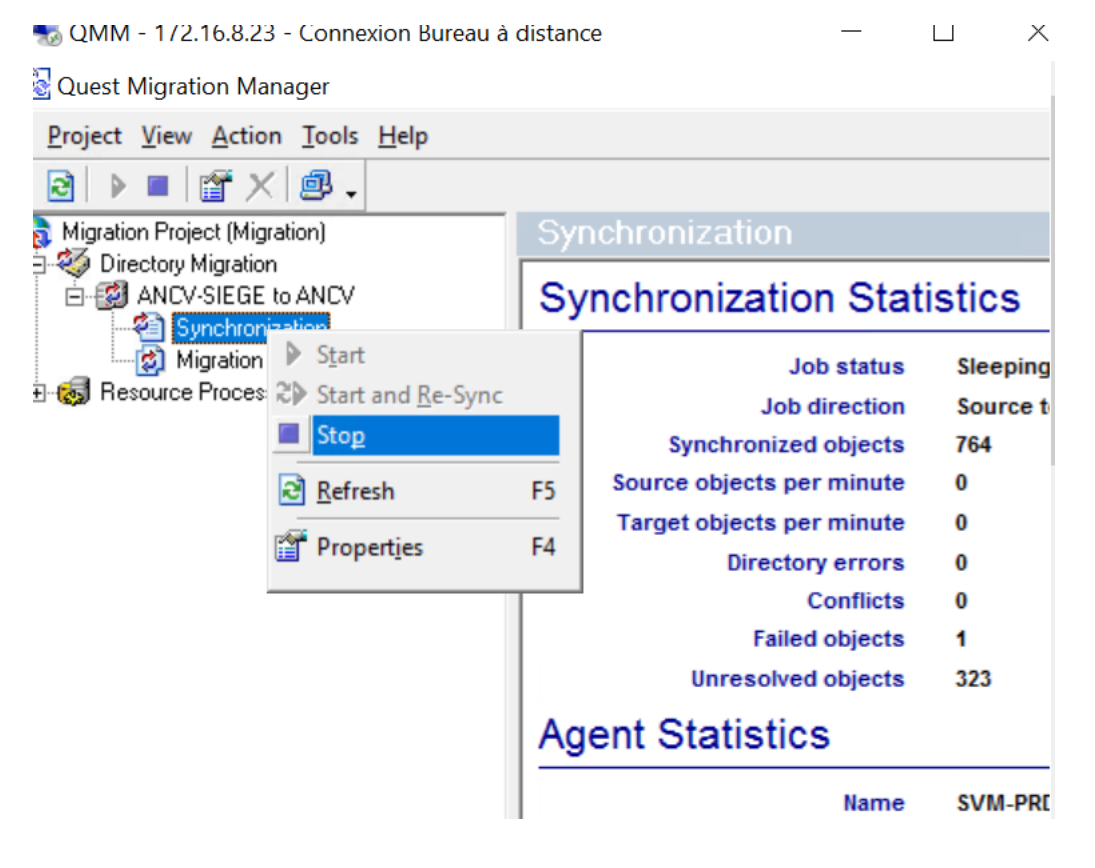

**Attendre que la tache passe de 0% à 100%**

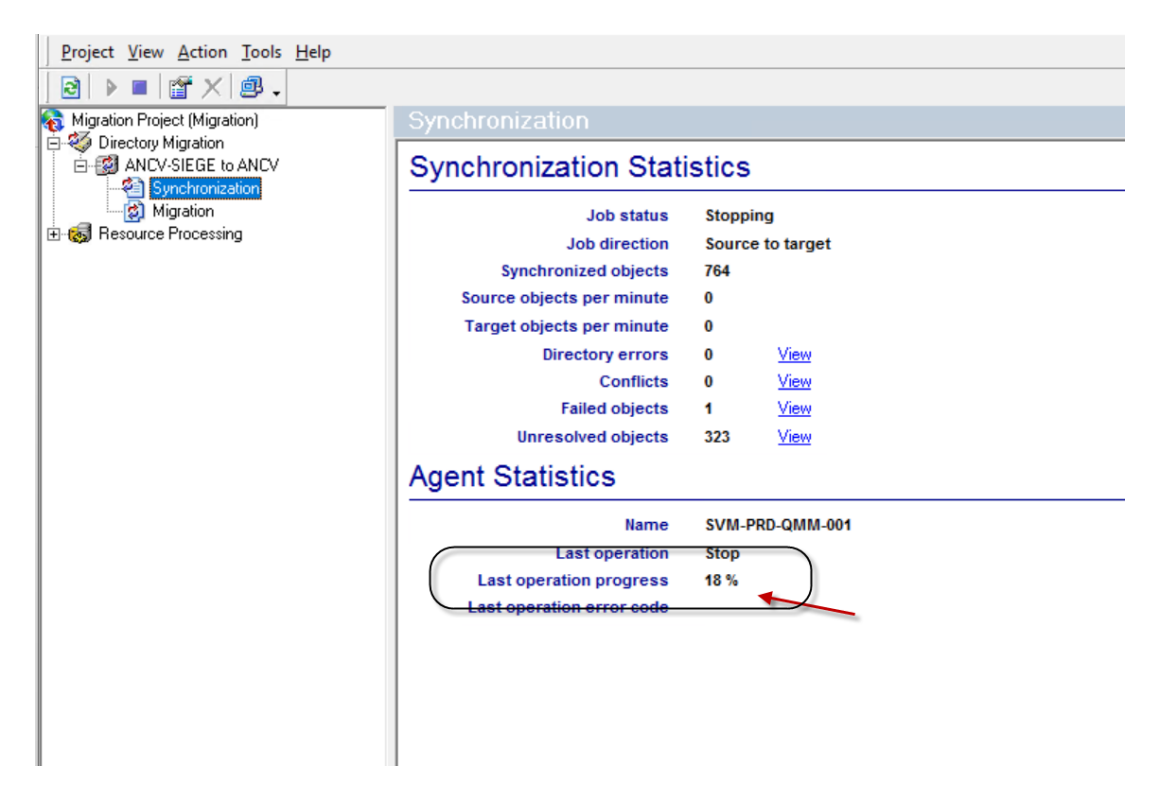

Lorsque le last operation progess est à 100%, proceder au demarrage de la synchro

#### -------- → Start and Re-Sync

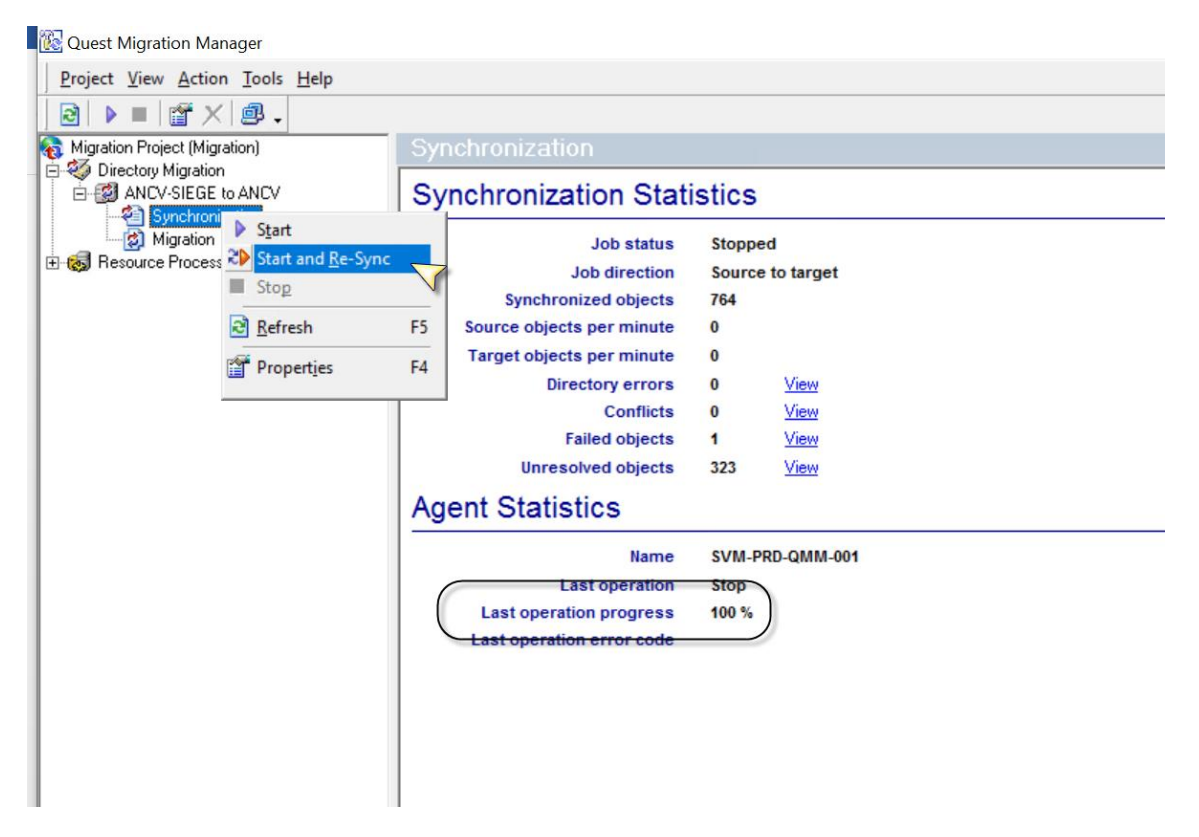